# 8 7.1.5 Editors - 3D Viewport - Header - Select Menu

# **Table of content**

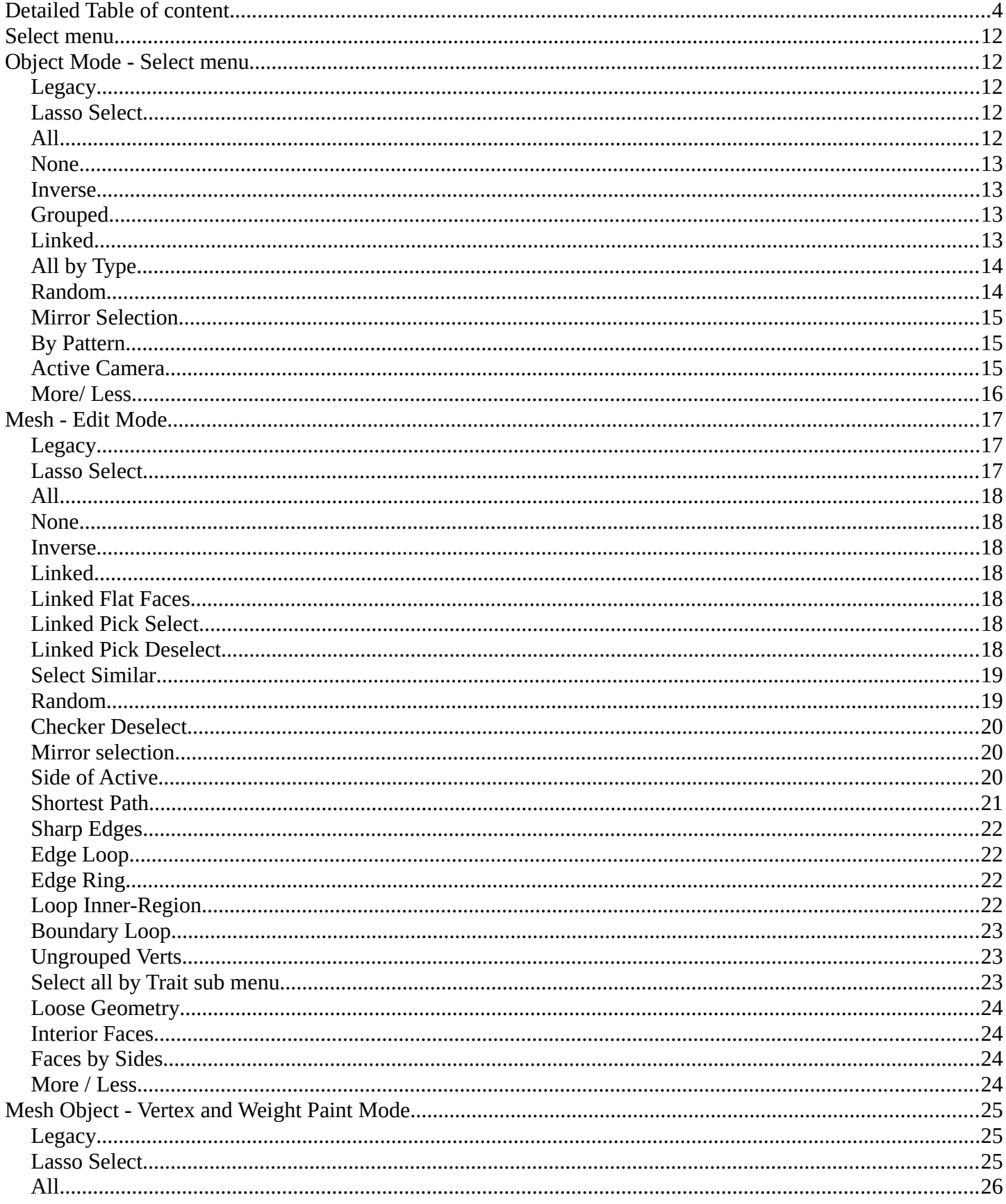

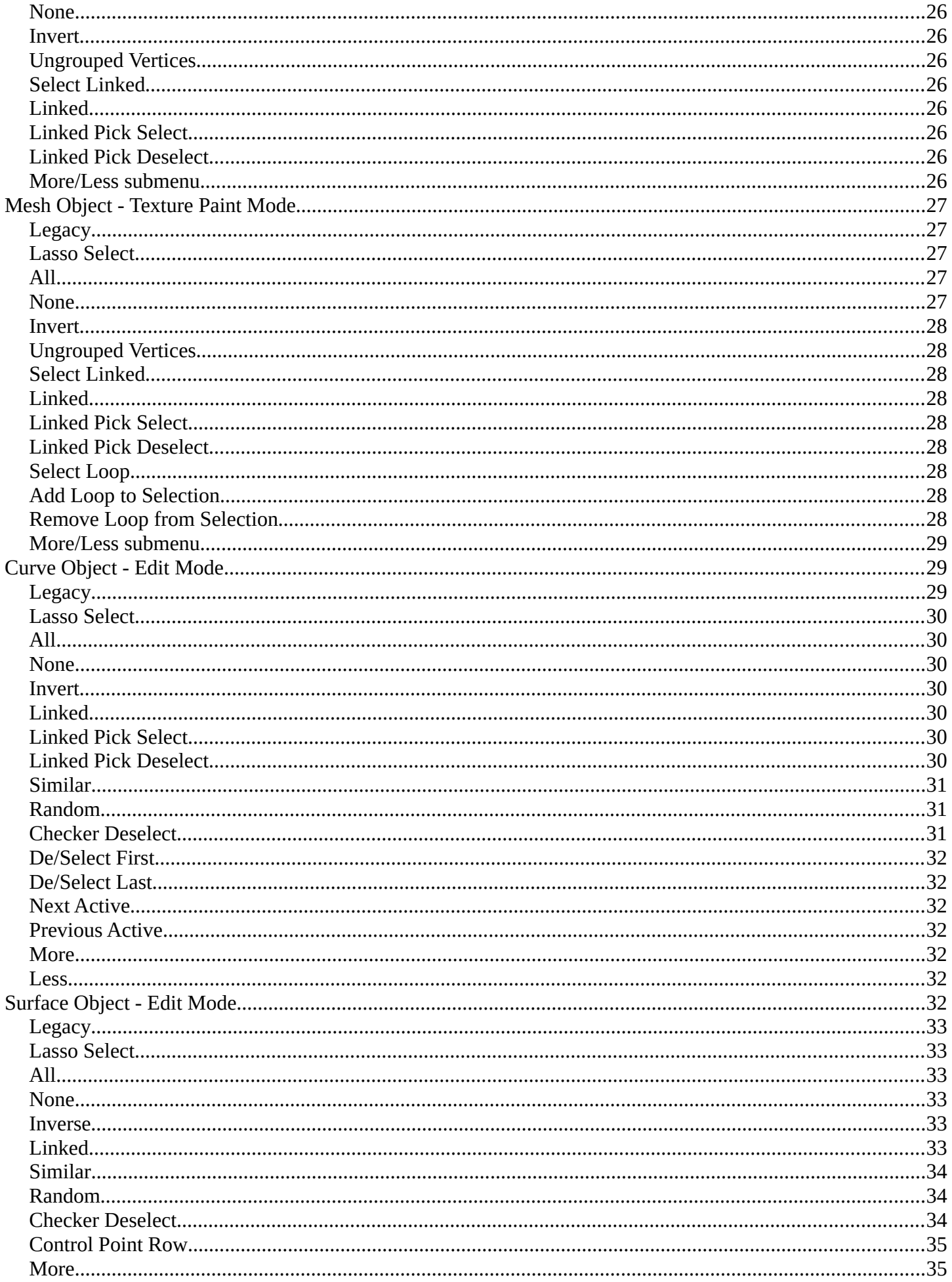

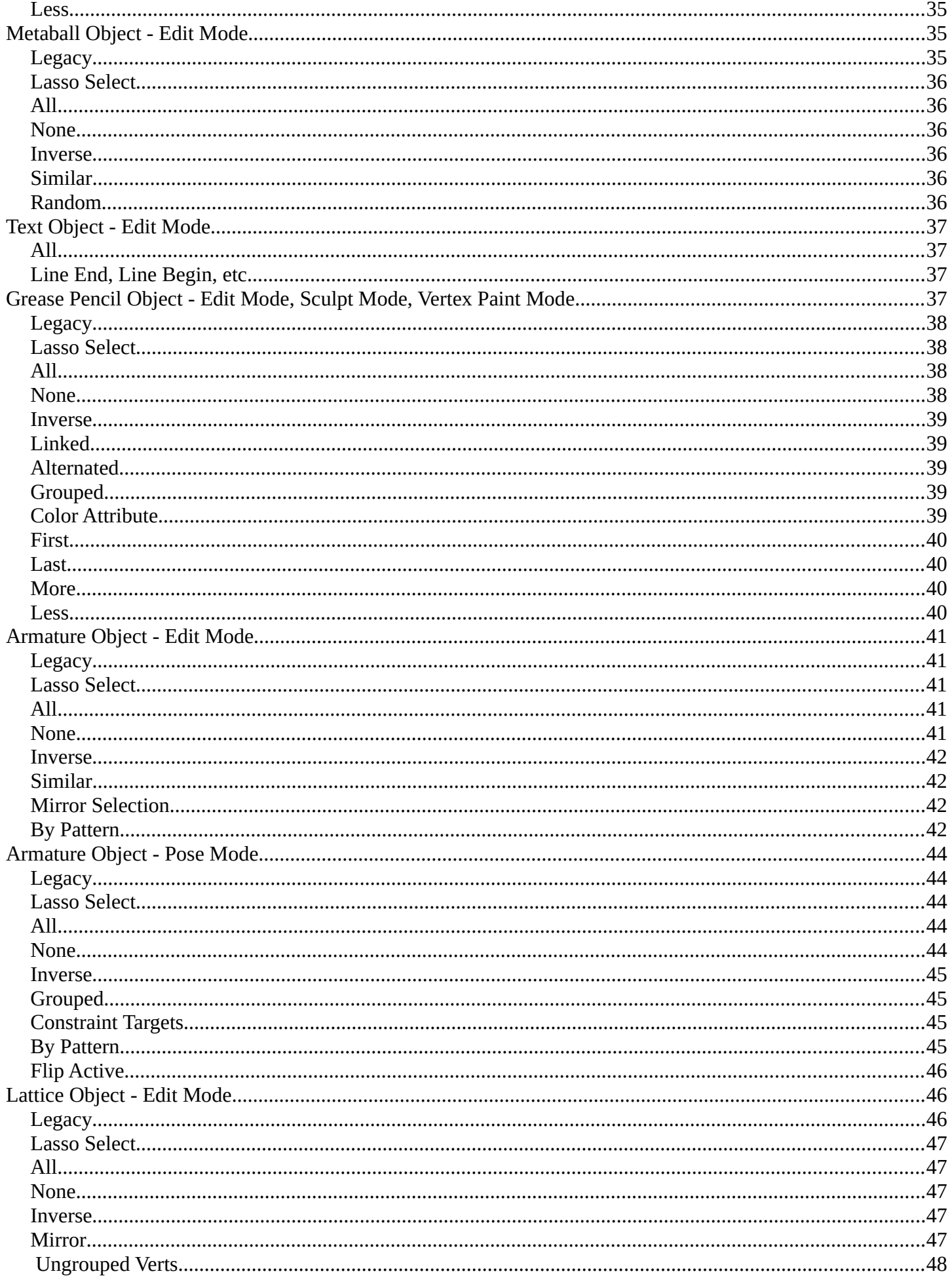

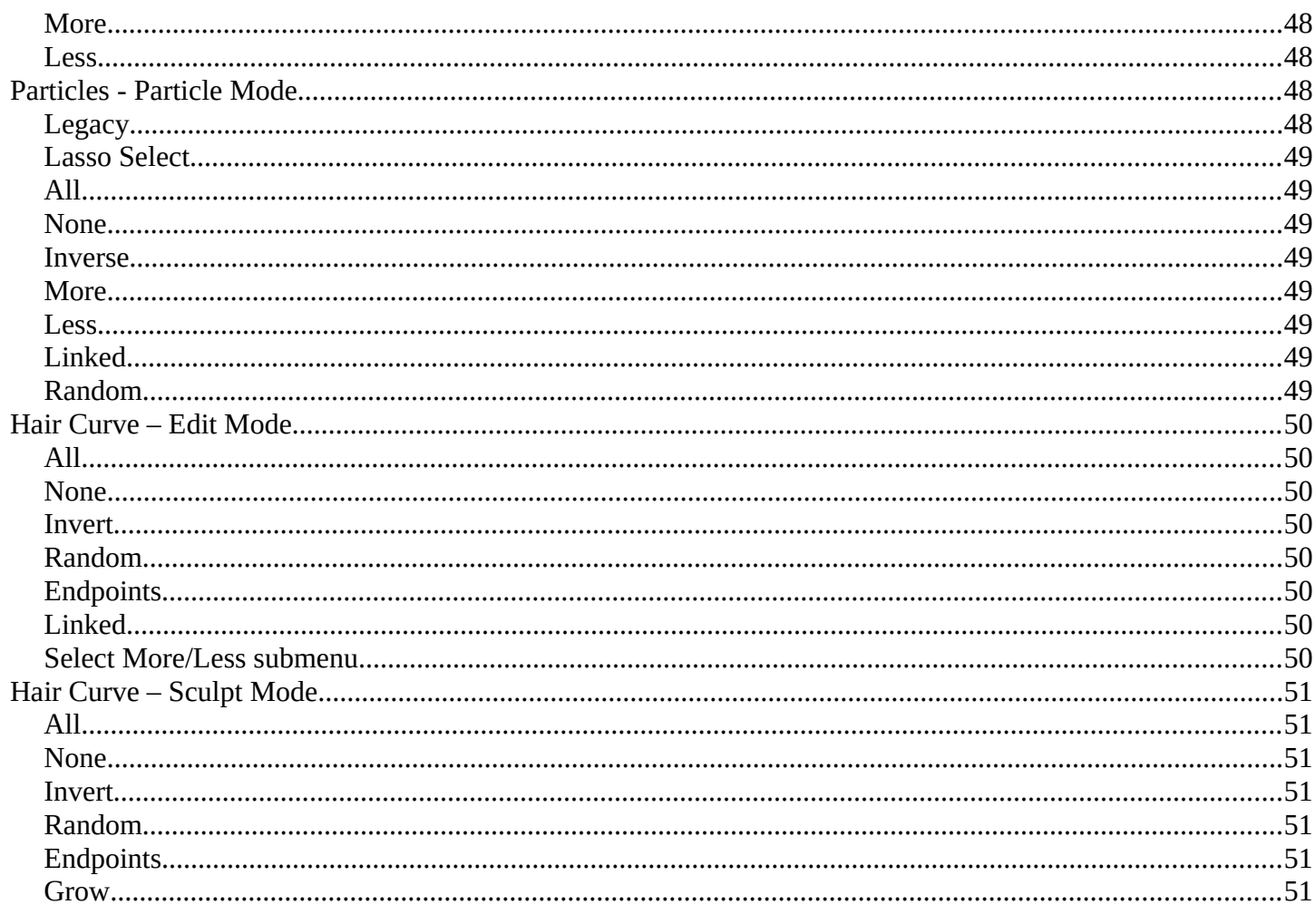

# <span id="page-3-0"></span>**Detailed Table of content**

# **Detailed table of content**

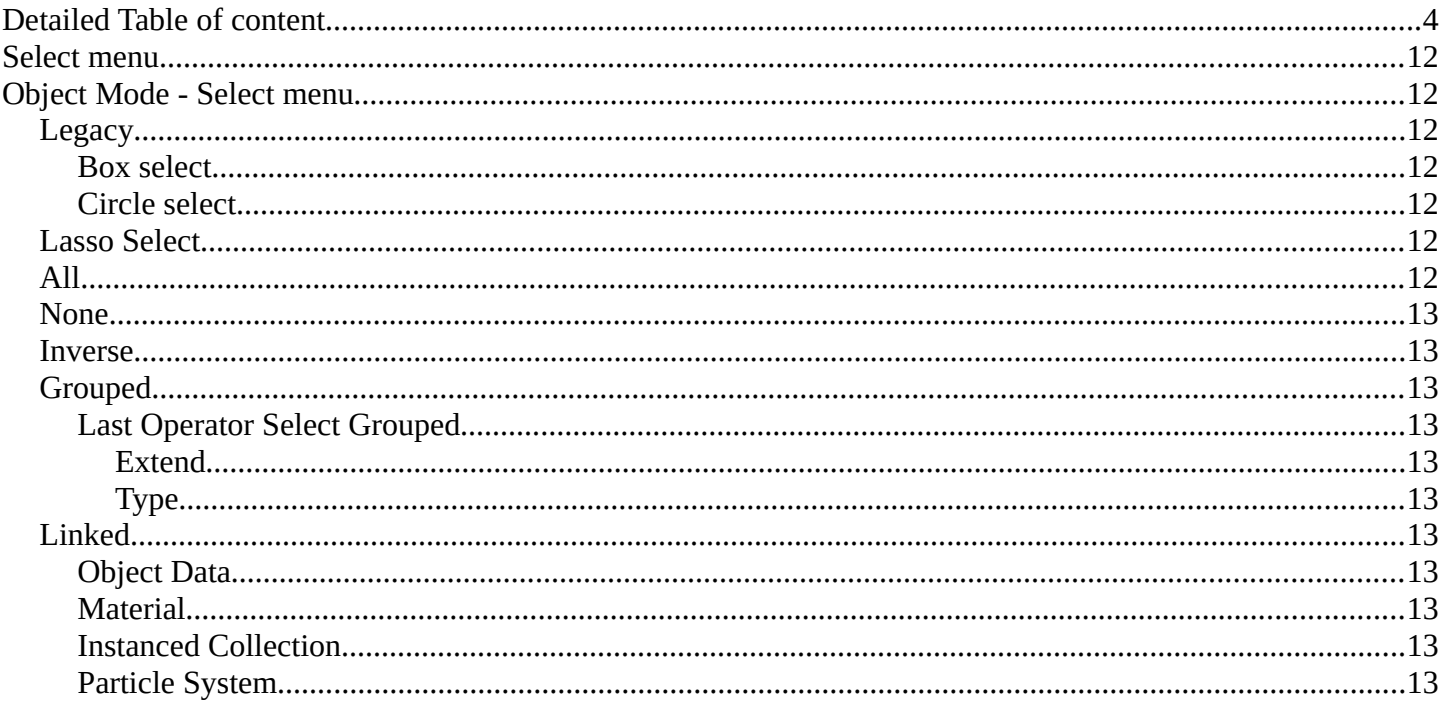

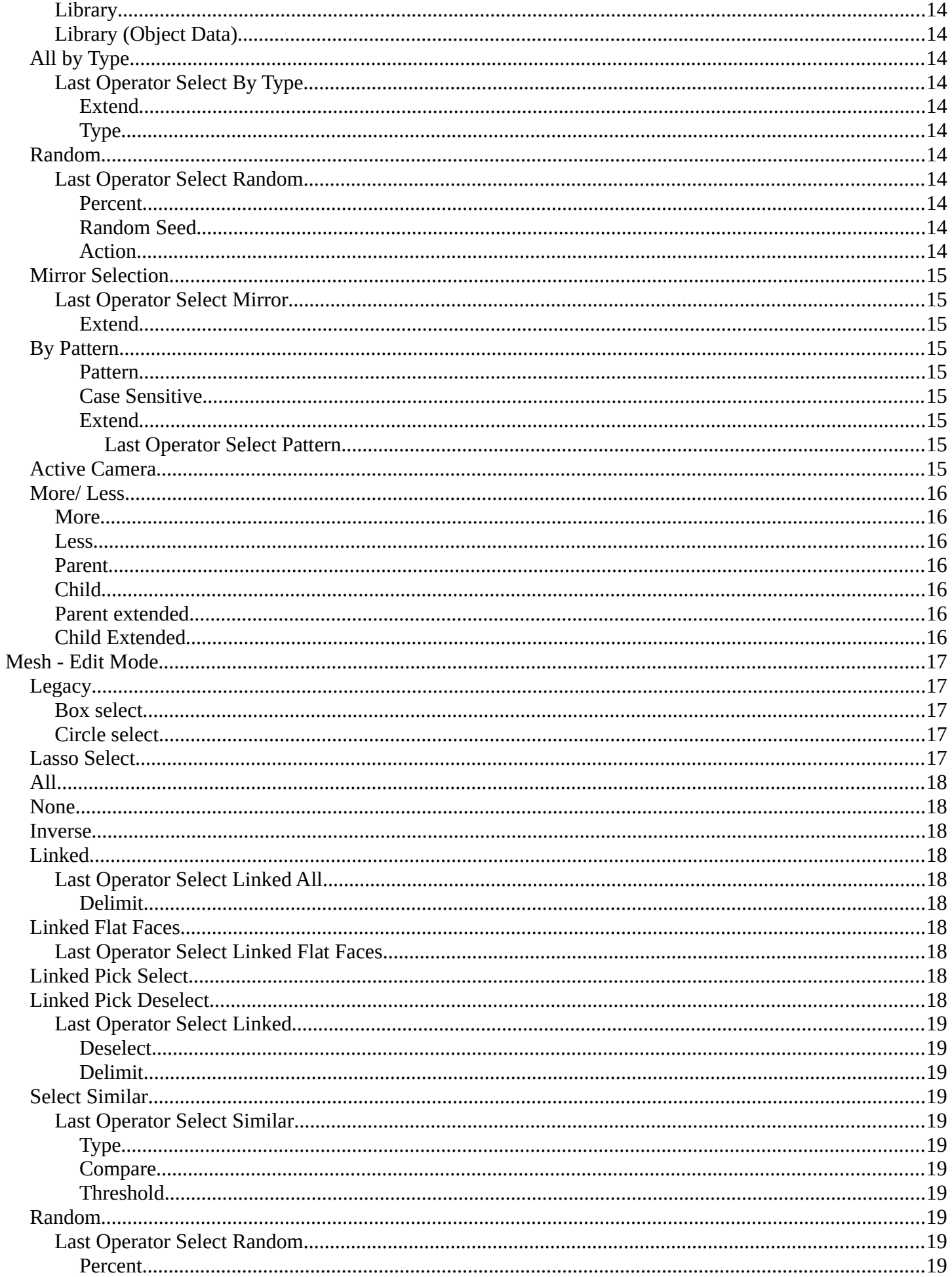

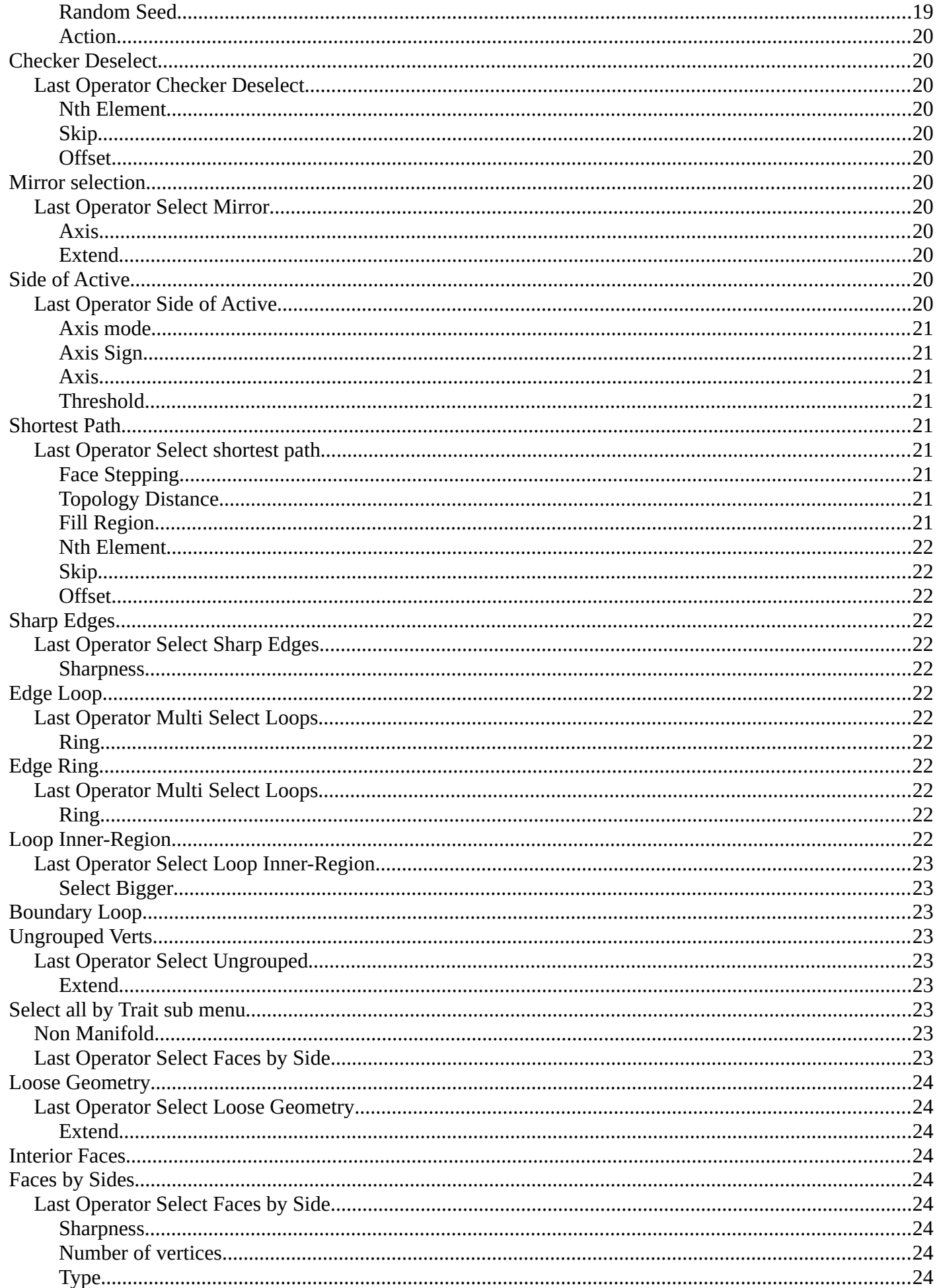

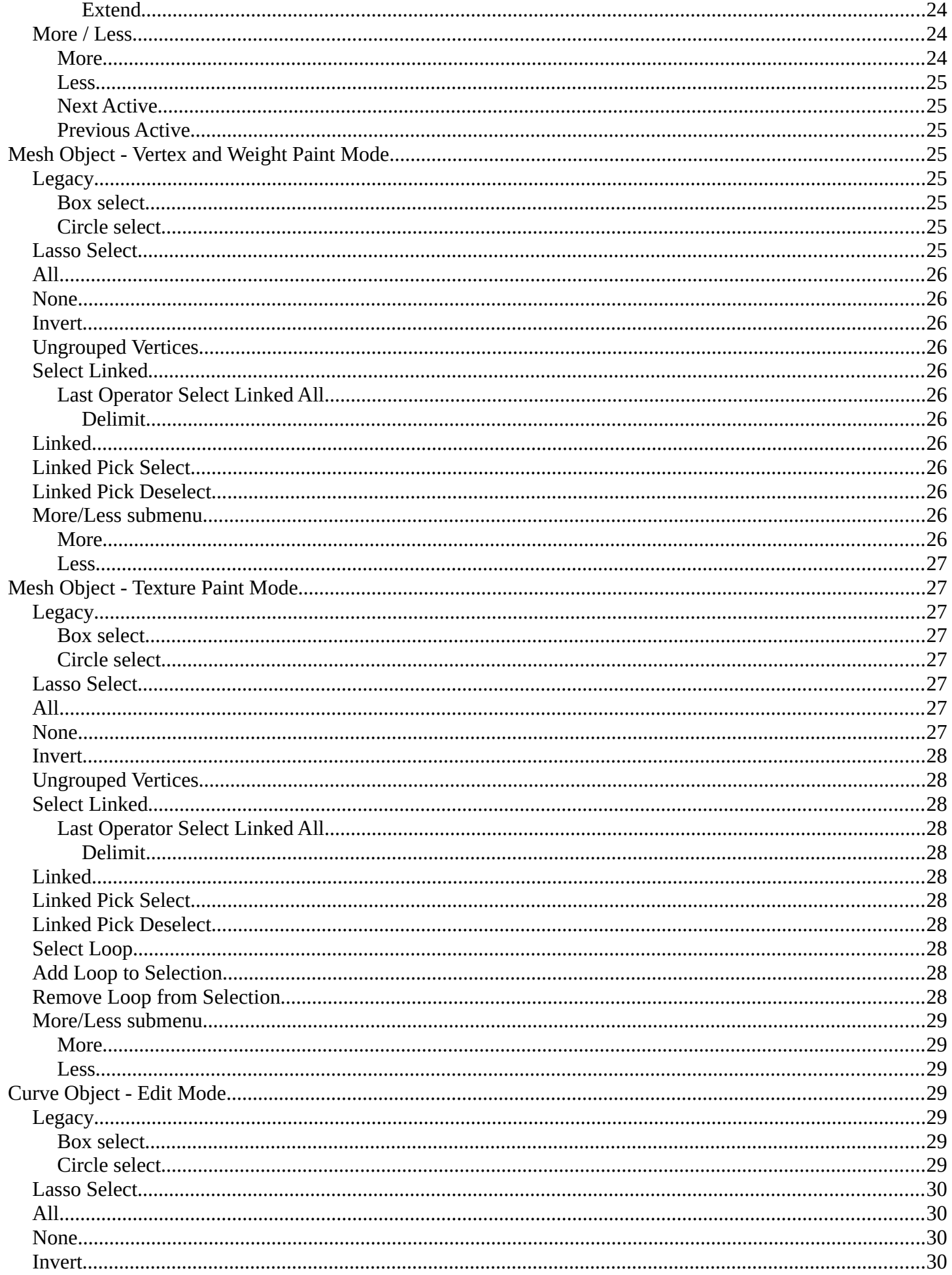

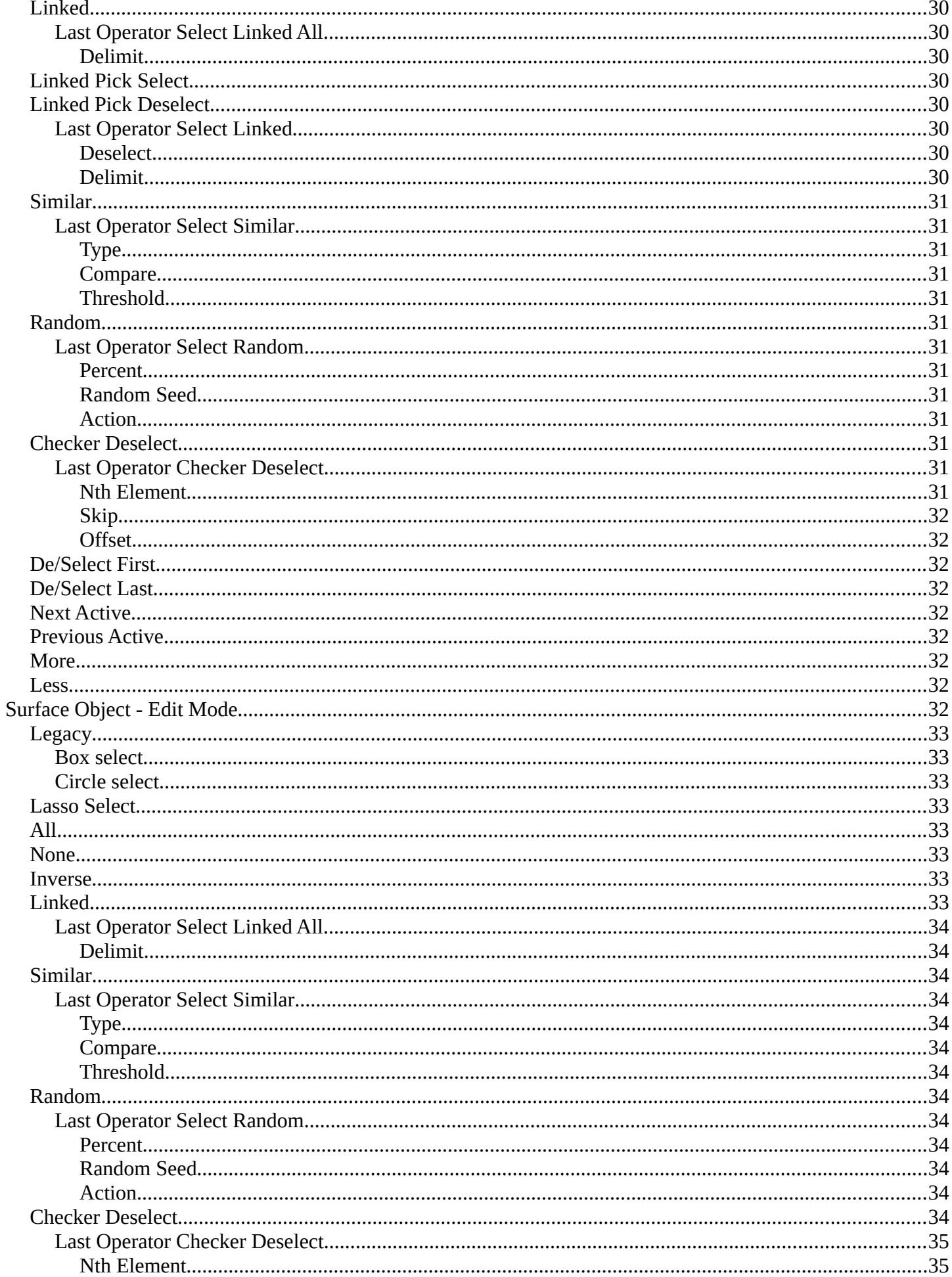

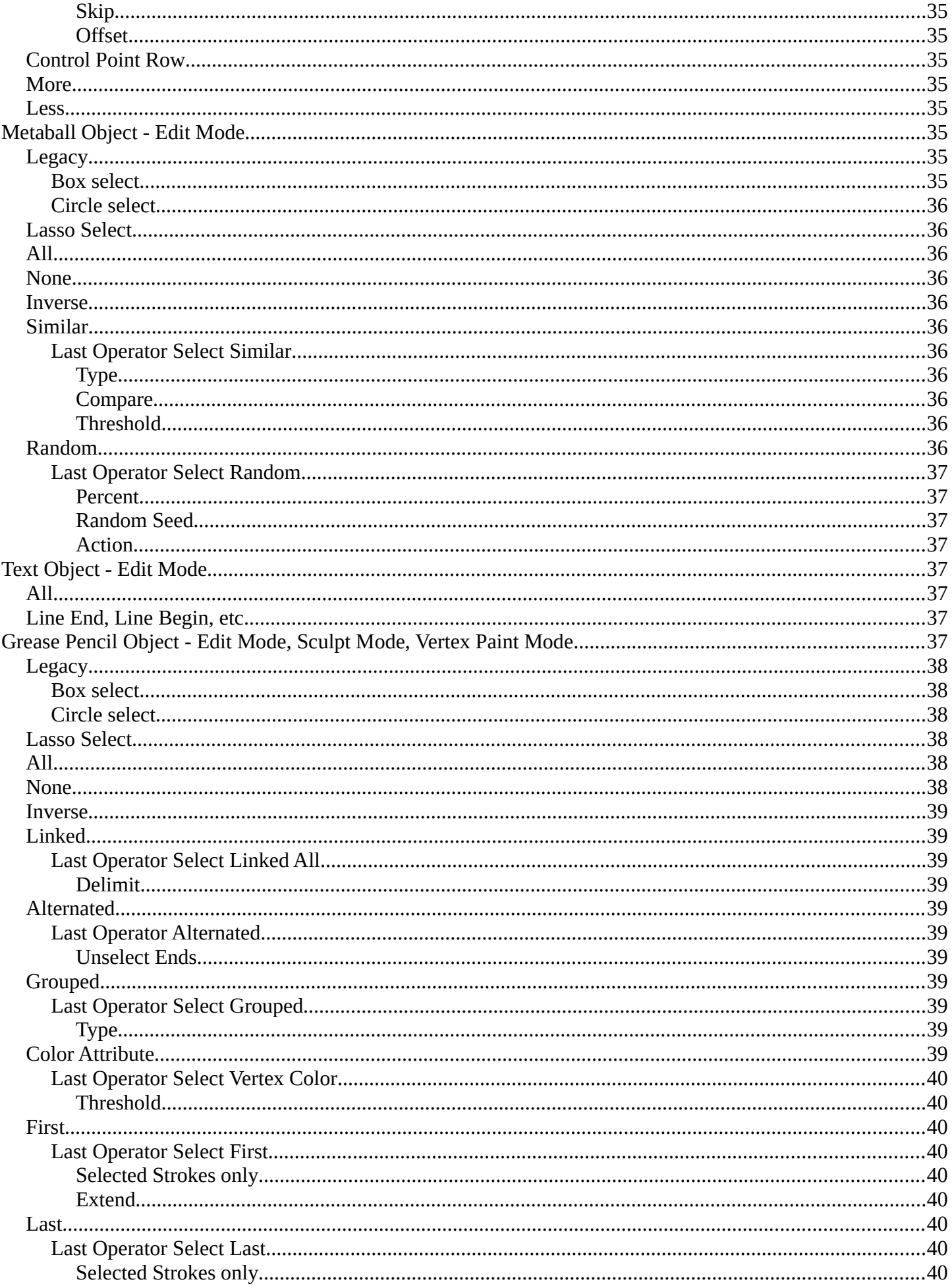

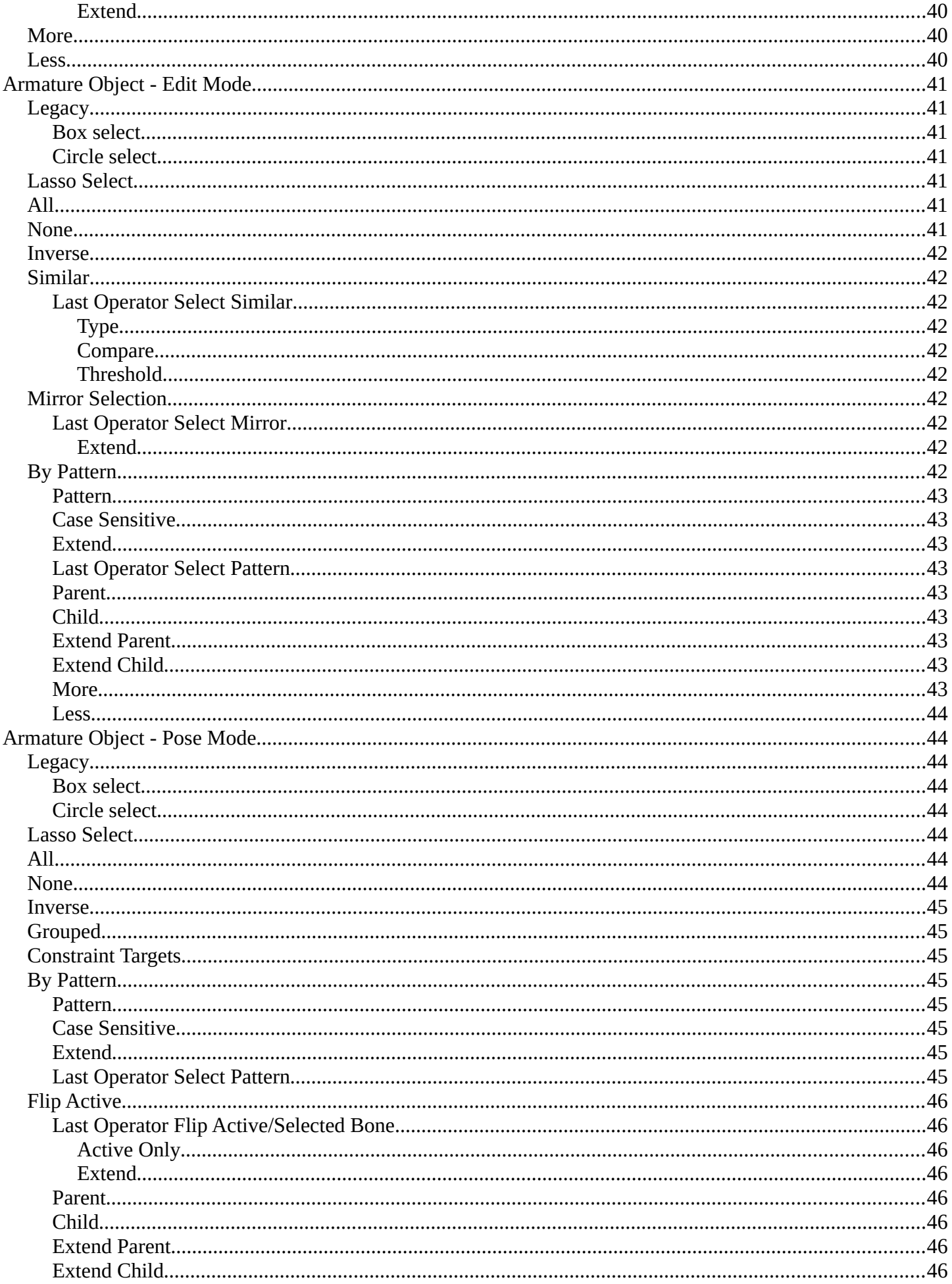

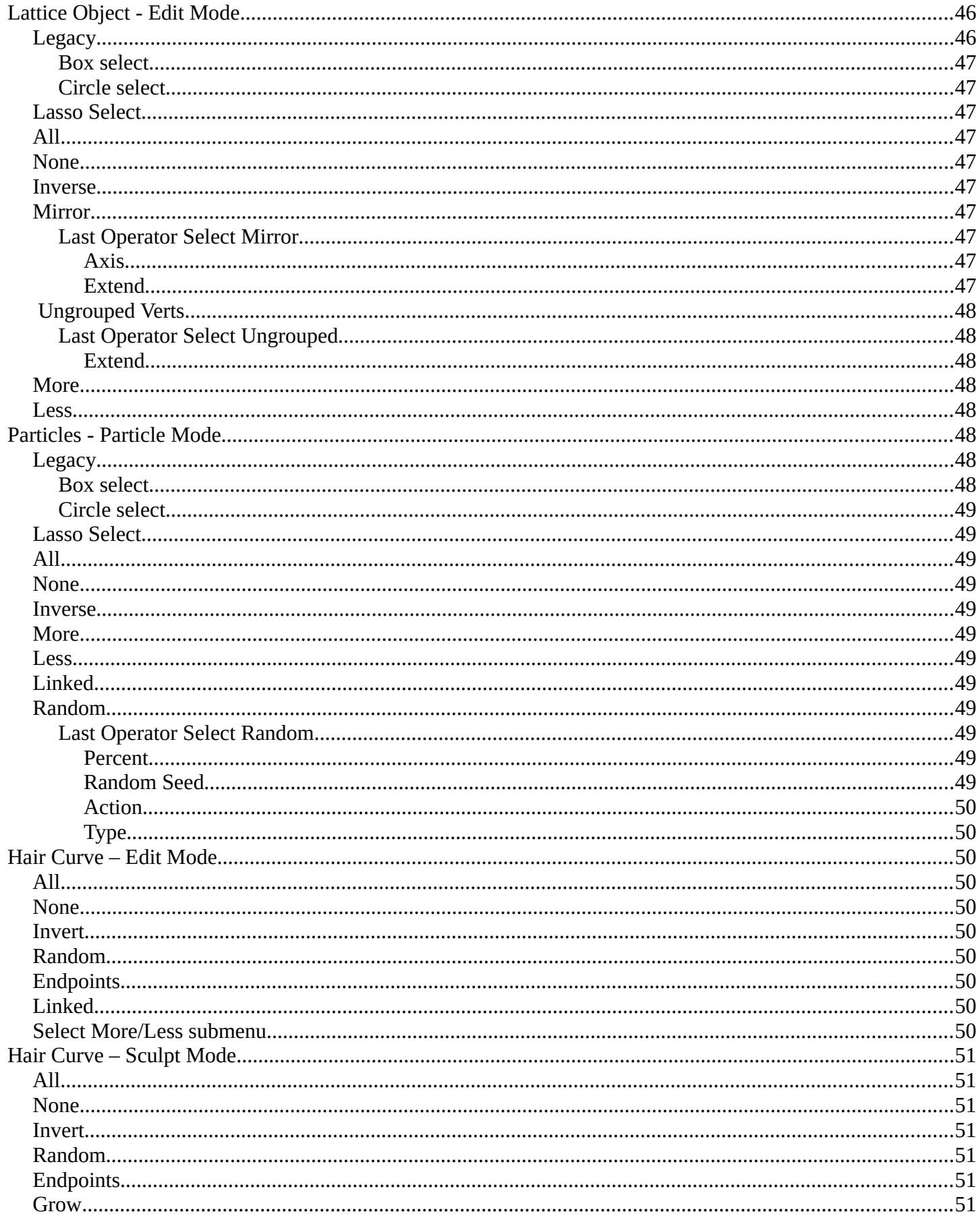

# <span id="page-11-0"></span>**Select menu**

The Select menu provides you with all functionality around selecting. The content differs, dependent in which mode you are, and what object type you have selected. Some select functionality is very special for just one object type in one special mode. But not every mode has a select menu.

# <span id="page-11-1"></span>**Object Mode - Select menu**

The select menu in Object mode is for all object types equal. It provides you with several selection methods.

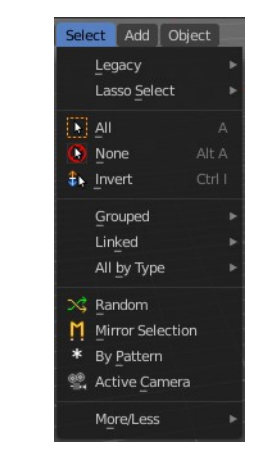

# <span id="page-11-2"></span>**Legacy**

The legacy sub menu contains tools that exists in the tool shelf already. It's the old way to do things. Different to the tools in the tool shelf, these tools

are usually modal. And performs once. You have to call them again in case you want to repeat the tool.

### <span id="page-11-5"></span>**Box select**

Draw a rectangle to select everything inside of the rectangle.

It automatically adds to the current selection. Holding down shift subtracts from the selection.

### <span id="page-11-6"></span>**Circle select**

Brush select content. The radius of the brush can be adjusted by holding down left mouse button and using the scroll wheel or the  $+$  or  $-$  button at the numpad.

It automatically adds to the current selection. Holding down shift subtracts from the selection. To exit the circle select tool click with the right mouse button.

# <span id="page-11-3"></span>**Lasso Select**

A sub menu with the available lasso select modes.

# <span id="page-11-4"></span>**All**

Select everything.

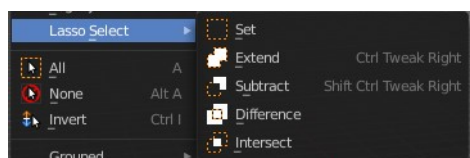

**Box Select** Circle Select

### <span id="page-12-0"></span>**None**

Select nothing.

### <span id="page-12-1"></span>**Inverse**

Invert the current selection.

# <span id="page-12-2"></span>**Grouped**

Select different types of objects within the group. It requires to have a group selected.

The menu items are pretty self explaining. So we won't go into detail here.

### <span id="page-12-4"></span>**Last Operator Select Grouped**

#### <span id="page-12-5"></span>*Extend*

Extends existing selection instead of deselecting everything first.

### <span id="page-12-6"></span>*Type*

Type is a drop-down list choose the Linked type again.

# <span id="page-12-3"></span>**Linked**

Linked is a menu select different types.

Select all objects that shares a common data-block with the active object. *Select Linked* uses the active object as a basis to select all others.

### <span id="page-12-7"></span>**Object Data**

Selects every object that is linked to the same Object Data.

### <span id="page-12-8"></span>**Material**

Selects every object that is linked to the same material data-block.

### <span id="page-12-9"></span>**Instanced Collection**

Selects every object that is linked to the instanced collection.

### <span id="page-12-10"></span>**Particle System**

Selects all objects that use the same Particle System.

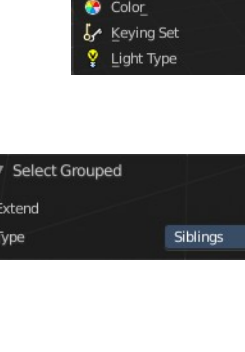

Extend

Type

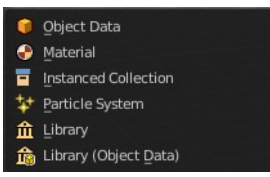

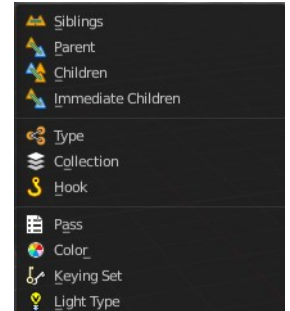

# <span id="page-13-10"></span>**Library**

Selects all objects that are in the same Library.

# <span id="page-13-2"></span>**Library (Object Data)**

Selects all objects that are in the same Library and limited to object data.

# <span id="page-13-0"></span>**All by Type**

Select objects of a specific type.

The menu items are pretty self explaining. So we won't cover every single menu item here.

# <span id="page-13-3"></span>**Last Operator Select By Type**

#### <span id="page-13-4"></span>*Extend*

With this option activated the selection does not clear before performing the

selection operation, but extends. This means when you have a mesh object selected, and want to select all objects by type curve, then the mesh object is still selected. Without Extend just the curve objects are selected. The mesh object gets deselected.

### <span id="page-13-5"></span>*Type*

Type is a drop-down box choose the object type to select again.

# <span id="page-13-1"></span>**Random**

Selects random objects.

# <span id="page-13-6"></span>**Last Operator Select Random**

### <span id="page-13-7"></span>*Percent*

The Percentage of objects that should be selected randomly.

### <span id="page-13-8"></span>*Random Seed*

The Seed for the random number generator.

# <span id="page-13-9"></span>*Action*

Action is a drop-down box choose if you want to select or to deselect random.

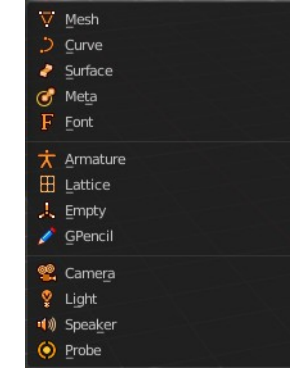

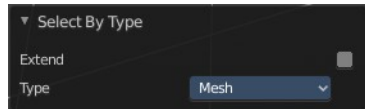

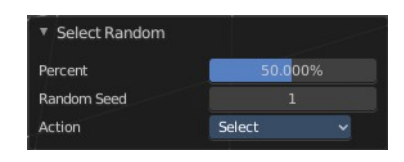

15

### <span id="page-14-0"></span>**Mirror Selection**

Select the mirrored parts of an object. For example for L.Sword it selects R.Sword.

#### <span id="page-14-3"></span>**Last Operator Select Mirror**

#### <span id="page-14-4"></span>*Extend*

Extends existing selection instead of deselecting everything first.

# <span id="page-14-1"></span>**By Pattern**

Selects all objects whose name matches the entered string. For missing parts you need to add an asterix.

For example, you have four cubes in the scene. Cube, Cube.001, Cube.002 and mycube3. Then the term " Cube " will just select the first cube. While the term " Cube\* " will select the first three. And " \*cube\* " will select all four.

Supported wild-cards:

- \* matches everything
- ? matches any single character
- [abc] matches characters in "abc"

[!abc] match any character not in "abc"

The tool operates immediately at entering the string.

#### <span id="page-14-5"></span>*Pattern*

Type in your string.

#### <span id="page-14-6"></span>*Case Sensitive*

When ticked then the string comparison happens by taking upper and lower letters into account.

#### <span id="page-14-7"></span>*Extend*

Extends existing selection instead of deselecting everything first.

#### <span id="page-14-8"></span>**Last Operator Select Pattern**

The Last Operator Select Pattern contains the same menu items than the popup. So see above. Also, it does not appear in the 3D view. But when you call it from the edit menu or with hotkey.

# <span id="page-14-2"></span>**Active Camera**

Selects the active camera.

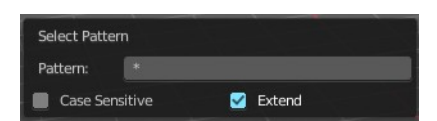

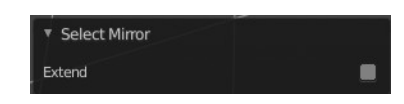

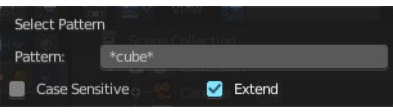

# <span id="page-15-0"></span>**More/ Less**

#### <span id="page-15-1"></span>**More**

More requires to have a parent or child relationship. It expands the selection.

#### <span id="page-15-2"></span>**Less**

Less requires to have a parent or child relationship. It reduces the selection.

#### <span id="page-15-3"></span>**Parent**

Parent requires to have a parent or child relationship. It selects the parent object of the currently selected object(s).

### <span id="page-15-4"></span>**Child**

Child requires to have a parent or child relationship. It selects the child object(s) of the currently selected object(s).

#### <span id="page-15-5"></span>**Parent extended**

Parent extended requires to have a parent or child relationship. It selects the parent object of the currently selected object(s). But keeps the active object in the selection, even when it's not currently selected.

### <span id="page-15-6"></span>**Child Extended**

Child Extended requires to have a parent or child relationship. It selects the child object(s) of the currently selected object(s). But keeps the active object in the selection, even when it's not currently selected.

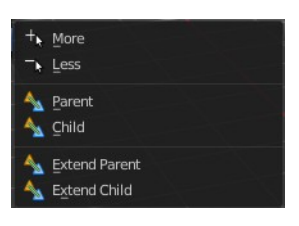

# <span id="page-16-0"></span>**Mesh - Edit Mode**

The select menu for a mesh object in Edit mode.

A few tools here acts different, dependent in which mesh select mode you are. For example, when you are in mesh select method vertices, then the Random operator picks random vertices.

So you might want to check the mesh select mode when something does not work in an expected way.

#### **P** Edit Mode v **C** C

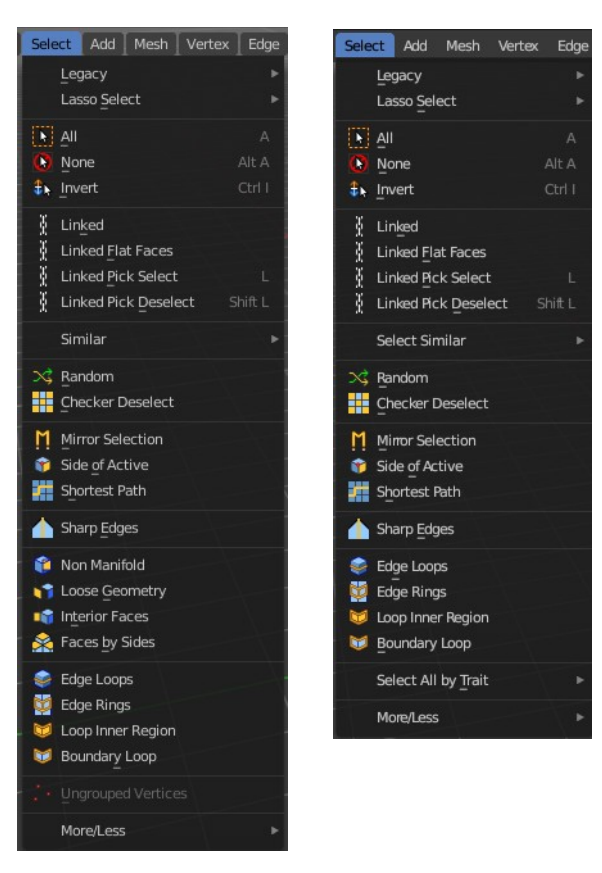

# <span id="page-16-1"></span>**Legacy**

The legacy sub menu contains tools that exists in the tool shelf already. It's the old way to do things. Different to the tools in the tool shelf, these tools

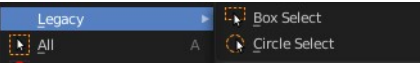

are usually modal. And performs once. You have to call them again in case you want to repeat the tool.

#### <span id="page-16-3"></span>**Box select**

Draw a rectangle to select everything inside of the rectangle.

It automatically adds to the current selection. Holding down shift subtracts from the selection.

#### <span id="page-16-4"></span>**Circle select**

Brush select content. The radius of the brush can be adjusted by holding down left mouse button and using the scroll wheel or the  $+$  or  $-$  button at the numpad.

It automatically adds to the current selection. Holding down shift subtracts from the selection. To exit the circle select tool click with the right mouse button.

# <span id="page-16-2"></span>**Lasso Select**

A sub menu with the available lasso select modes.

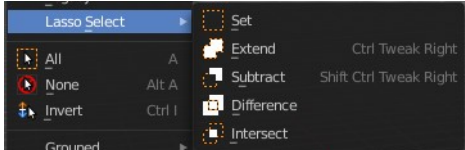

need to have face geometry selected.

Select the geometry that is co planar to the current selection. It works also in other selection modes, but you

#### <span id="page-17-9"></span>**Last Operator Select Linked Flat Faces**

Adjust the angle up to which a face counts as co planar.

# <span id="page-17-5"></span>**Linked Pick Select**

Same as with Linked. But works with what is under the mouse cursor.

# <span id="page-17-6"></span>**Linked Pick Deselect**

Same as with Linked. But works with what is under the mouse cursor. And deselects the selection.

Bforartists 4 Reference Manual - 7.1.5 Editors - 3D Viewport - Header - Select Menu

Select nothing.

<span id="page-17-2"></span>**None**

Select everything.

<span id="page-17-1"></span>**All** 

#### <span id="page-17-0"></span>**Inverse**

Invert the current selection.

# <span id="page-17-3"></span>**Linked**

Select the geometry that is directly linked with the current geometry. You can for example have a mesh with several closed sub meshes. Those sub meshes. are not linked together, but are part of the object.

### <span id="page-17-7"></span>**Last Operator Select Linked All**

#### <span id="page-17-8"></span>*Delimit*

Add a limit to the selection. For example, just select up to the next seam.

# <span id="page-17-4"></span>**Linked Flat Faces**

Select Linked Flat Faces  $11.2^\circ$ **Sharpness** 

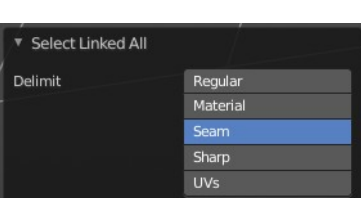

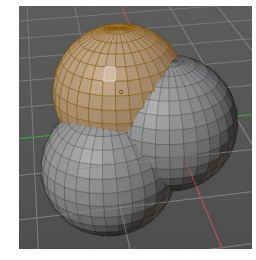

### <span id="page-18-2"></span>**Last Operator Select Linked**

#### <span id="page-18-3"></span>*Deselect*

Select or deselect.

#### <span id="page-18-4"></span>*Delimit*

K Normal

: : Vertex Groups

**命** Vertex Crease

**44** Face Regions

Amount of Adjacent Faces

**In** Amount of Connecting Edges

Add a limit to the selection. For example, just select up to the next seam.

Length

Direction

& Face Angles

Beve

Sharpness

**44** Face Regions

Freestyle Edge Marks

Seam

e.

喻  $Crease$ 

ė

Amount of Faces around an edge

# <span id="page-18-0"></span>**Select Similar**

Select geometry based on how similar certain properties are to it. The methods changes, dependent in which mesh selection mode you are. There is a pitfall with having more than one mesh selection method selected. Then you just get the face regions type presented. Vertices, Edges, Faces, more than one ...

٠

ø

 $\bullet$ Perimeter

 $\overline{\alpha}$ Normal

E Co-Planar

鏖 Face Map

n

Material

Polygon Sides

Flat / Smooth

**14** Face Regions

Freestyle Face Marks

Area

### <span id="page-18-5"></span>**Last Operator Select Similar**

#### <span id="page-18-6"></span>*Type*

Choose the select similar method again.

#### <span id="page-18-7"></span>*Compare*

Compare with method less, greater or equal.

#### <span id="page-18-8"></span>*Threshold*

Adjust the threshold value after which the element counts as similar.

### <span id="page-18-1"></span>**Random**

Selects a random group of vertices, edges, or faces, dependent of the mesh selection method.

#### <span id="page-18-9"></span>**Last Operator Select Random**

#### <span id="page-18-10"></span>*Percent*

How much percent will be random selected.

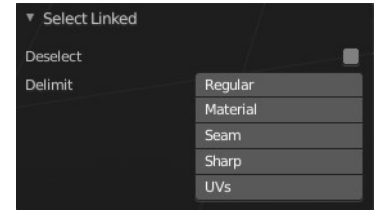

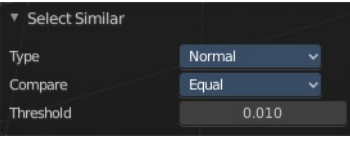

**44** Eace Regions

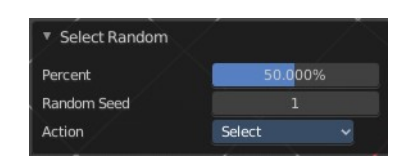

#### <span id="page-19-3"></span>*Random Seed*

The random seed value.

### <span id="page-19-4"></span>*Action*

Select or deselect.

### <span id="page-19-0"></span>**Checker Deselect**

Deselect alternating faces, edges or vertices to create a checker like pattern. The result is dependent of the mesh selection method.

#### <span id="page-19-5"></span>**Last Operator Checker Deselect**

#### <span id="page-19-6"></span>*Nth Element*

Define how much elements gets unchecked. With 2 you have a checker board pattern. Every second element gets deselected.

#### <span id="page-19-7"></span>*Skip*

Skip elements before the checker algorithm deselects again.

#### <span id="page-19-8"></span>*Offset*

Offset the deselected elements.

### <span id="page-19-1"></span>**Mirror selection**

Requires to have a symmetrical mesh. Selects the mirrored mesh parts from a selection.

#### <span id="page-19-9"></span>**Last Operator Select Mirror**

#### <span id="page-19-10"></span>*Axis*

The world axis to mirror at.

#### <span id="page-19-11"></span>*Extend*

Keep the current selection. Without extend the current selection gets deselected.

# <span id="page-19-2"></span>**Side of Active**

Selects all mesh data in direction of a single axis, starting from the current selection.

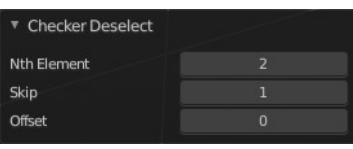

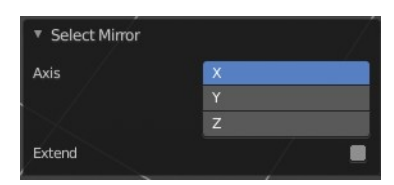

#### <span id="page-20-1"></span>**Last Operator Side of Active**

#### <span id="page-20-2"></span>*Axis mode*

The axis orientation to work with.

#### <span id="page-20-3"></span>*Axis Sign*

In which direction to work form the current selection.

#### <span id="page-20-4"></span>*Axis*

The axis to work with.

#### <span id="page-20-5"></span>*Threshold*

Define a threshold to extend the selection.

### <span id="page-20-0"></span>**Shortest Path**

Select the shortest edge path between two selected mesh elements. This can be vertices, edges or faces. A start and an end point must be selected.

#### <span id="page-20-6"></span>**Last Operator Select shortest path**

#### <span id="page-20-7"></span>*Face Stepping*

Traverse connected faces.

#### <span id="page-20-8"></span>*Topology Distance*

Find the minimum number of steps instead of the shortest distance.

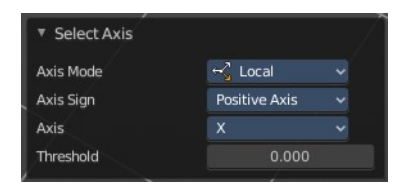

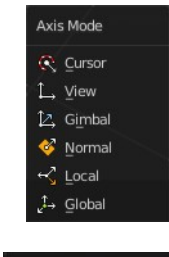

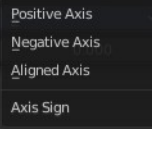

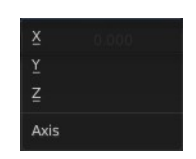

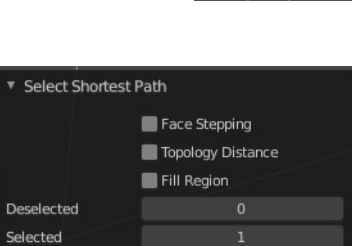

Offset

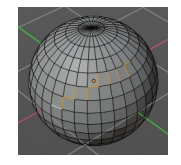

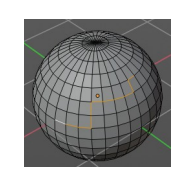

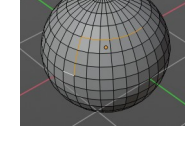

### <span id="page-21-3"></span>*Fill Region*

Select the region faces too.

### <span id="page-21-4"></span>*Nth Element*

Don't select the whole path, but just every nth element of it.

# <span id="page-21-5"></span>*Skip*

This is connected to nth element. Number of elements to skip at once.

# <span id="page-21-6"></span>*Offset*

This is connected to nth element. Start with an offset.

# <span id="page-21-0"></span>**Sharp Edges**

Select all edges that are marked as sharp.

# <span id="page-21-7"></span>**Last Operator Select Sharp Edges**

### <span id="page-21-8"></span>*Sharpness*

The angle after which a sharp edge gets selected.

# <span id="page-21-1"></span>**Edge Loop**

Selects a loop of edges from a selected edge. The method stops at poles. That's vertices where three or more than four edges comes together. At a UV sphere the north and south pole ...

# <span id="page-21-9"></span>**Last Operator Multi Select Loops**

# <span id="page-21-10"></span>*Ring*

Select edge ring instead of edge loop.

# <span id="page-21-2"></span>**Edge Ring**

Selects edges parallel to a selected edge in the same ring of faces. The method stops at poles. That's vertices where three or more than four edges comes together. At a UV sphere the north and south pole ...

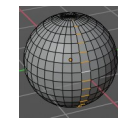

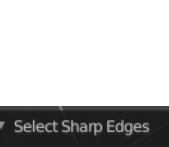

Multi Select Loops

Ring

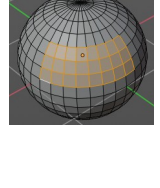

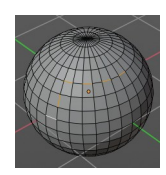

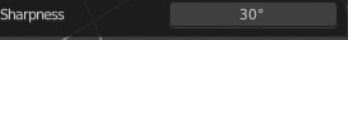

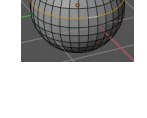

### <span id="page-22-4"></span>**Last Operator Multi Select Loops**

### <span id="page-22-5"></span>*Ring*

Select edge ring instead of edge loop.

# <span id="page-22-0"></span>**Loop Inner-Region**

Select everything that is enclosed by an edge loop. When the loop is not closed, then it might select everything ...

By default the smaller enclosed part gets selected. The Inner-Region.

# <span id="page-22-6"></span>**Last Operator Select Loop Inner-Region**

### <span id="page-22-7"></span>*Select Bigger*

Select the bigger enclosed part instead of the smaller enclosed part.

# <span id="page-22-1"></span>**Boundary Loop**

Select the edges that encloses a selection of faces.

# <span id="page-22-2"></span>**Ungrouped Verts**

Selects ungrouped Vertices. Just active in vertex selection mode. And requires to have at least one vertex group assigned.

# <span id="page-22-8"></span>**Last Operator Select Ungrouped**

### <span id="page-22-9"></span>*Extend*

Extends the current selection.

# <span id="page-22-3"></span>**Select all by Trait sub menu**

### <span id="page-22-10"></span>**Non Manifold**

Select non manifold geometry. Enclosed faces inside of a geometry for example.

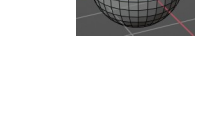

ø

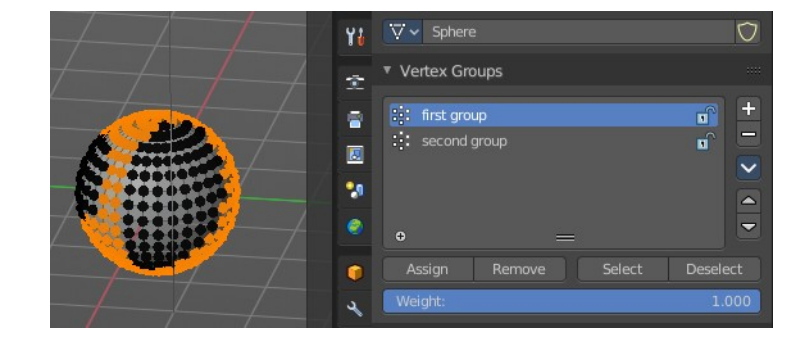

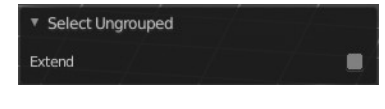

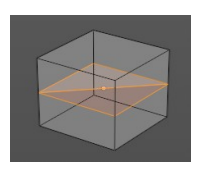

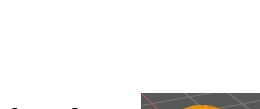

Multi Select Loops

Select Loop Inner-Region

elect Bigger

Ring

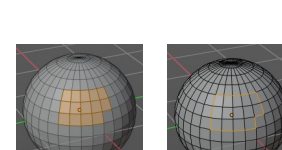

### <span id="page-23-3"></span>**Last Operator Select Faces by Side**

What exact kind of non manifold geometry should be selected. The options names should be self explaining.

# <span id="page-23-0"></span>**Loose Geometry**

Selects loose geometry.

### <span id="page-23-4"></span>**Last Operator Select Loose Geometry**

### <span id="page-23-5"></span>*Extend*

Extend the current selection.

# <span id="page-23-1"></span>**Interior Faces**

Select faces where all edges have more than 2 faces. In the picture here we have inlaying faces by joining two cubes together, then merge the vertices by distance. So the two faces from the former two cubes are now interior faces. That's usually unwanted geometry that you want to select and to remove.

# <span id="page-23-2"></span>**Faces by Sides**

Selects faces that has the same number of edges, or better said vertices. Tris, quads, N-gons.

### <span id="page-23-6"></span>**Last Operator Select Faces by Side**

### <span id="page-23-7"></span>*Sharpness*

Extend the current selection.

#### <span id="page-23-9"></span>*Number of vertices*

How many numbers of vertices the face should have. 4 is a quad.

#### <span id="page-23-8"></span>*Type*

Selection type.

#### <span id="page-23-10"></span>*Extend*

Extend the current selection.

Select Loose Geometry

Extend

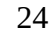

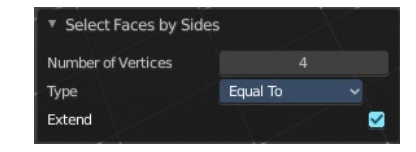

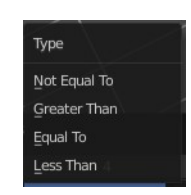

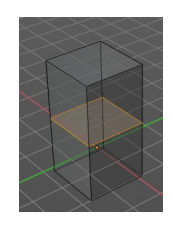

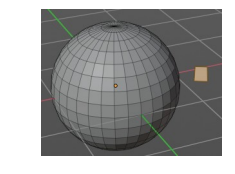

# **Select by Attribute**

This operator selects elements based on the active boolean attribute. Useful for selection of boolean attributes set by Geometry Nodes.

To use, make sure you have a boolean attribute assigned and selected in the Properties Editor - Mesh Data – Attributes tab.

# <span id="page-24-0"></span>**More / Less**

#### <span id="page-24-2"></span>**More**

Extends the current selection.

#### <span id="page-24-3"></span>**Less**

Reduces the current selection.

#### <span id="page-24-4"></span>**Next Active**

Selects the next active element. For example, when you have two vertices selected, then the next vertice in the row with the same distance will be selected as the next active.

#### <span id="page-24-5"></span>**Previous Active**

Like next active, but deselects in the other direction down to the first selected vertice with every step.

# <span id="page-24-1"></span>**Mesh Object - Vertex and Weight Paint Mode**

This select menu shows with the sub modes Paint Mask and Vertex Selection in vertex paint mode and weight paint mode.

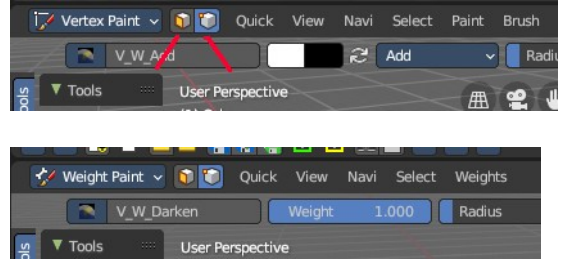

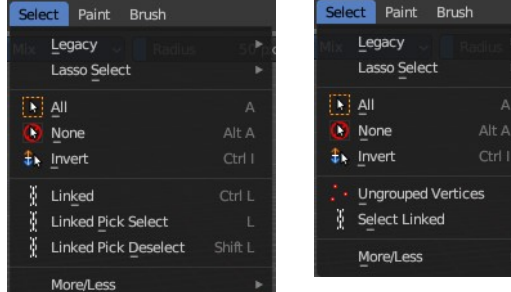

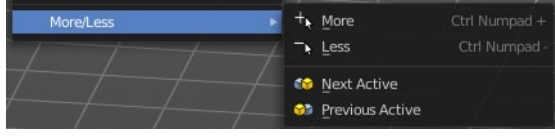

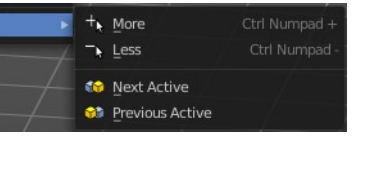

 $\ddot{}$ 

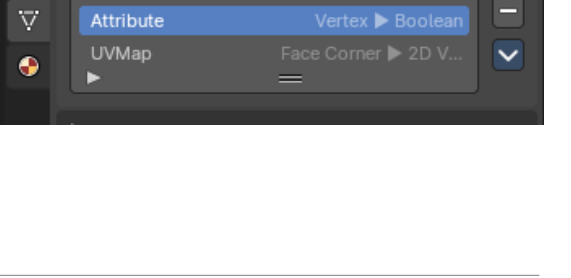

Select All by Trait

By Attribute

 $\ddot{\bullet}$ 

∞

 $\blacktriangledown$  Attributes

Color

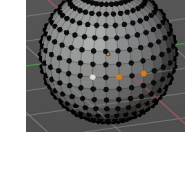

 $\overline{\phantom{a}}$ 

# <span id="page-25-0"></span>**Legacy**

The legacy sub menu contains tools that exists in the tool shelf already. It's the old way to do things. Different to the tools in the tool shelf, these tools

are usually modal. And performs once. You have to call them again in case you want to repeat the tool.

# <span id="page-25-7"></span>**Box select**

Draw a rectangle to select everything inside of the rectangle.

It automatically adds to the current selection. Holding down shift subtracts from the selection.

# <span id="page-25-8"></span>**Circle select**

Brush select content. The radius of the brush can be adjusted by holding down left mouse button and using the scroll wheel or the + or - button at the numpad.

It automatically adds to the current selection. Holding down shift subtracts from the selection. To exit the circle select tool click with the right mouse button.

# <span id="page-25-1"></span>**Lasso Select**

A sub menu with the available lasso select modes.

# <span id="page-25-2"></span>**All**

Select everything.

# <span id="page-25-6"></span>**None**

Select nothing.

# <span id="page-25-3"></span>**Invert**

Invert the current selection.

# <span id="page-25-4"></span>**Ungrouped Vertices**

Vertex Selection Mode. Select vertices that does not belong to a group.

# <span id="page-25-5"></span>**Select Linked**

Vertex Selection Mode. Select the geometry that is directly linked with the current geometry. You can for example have a mesh with several closed sub meshes. Those sub meshes. are not linked together, but are part of the object.

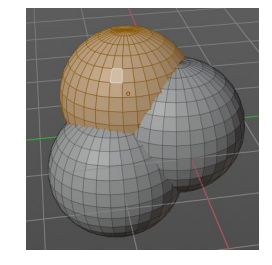

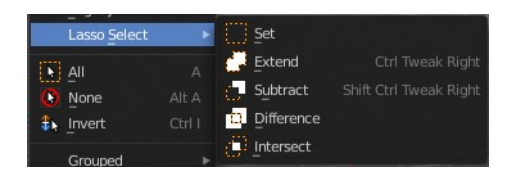

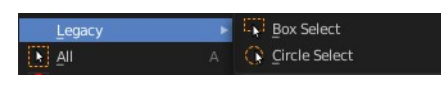

### <span id="page-26-6"></span>**Last Operator Select Linked All**

#### <span id="page-26-7"></span>*Delimit*

Add a limit to the selection. For example, just select up to the next seam.

# <span id="page-26-0"></span>**Linked**

Paint Mask mode. Select linked faces. Mouse only tool.

# <span id="page-26-1"></span>**Linked Pick Select**

Paint Mask mode. Select linked faces. Mouse only tool.

# <span id="page-26-2"></span>**Linked Pick Deselect**

Paint Mask mode. Deselect linked faces. Mouse only tool.

# <span id="page-26-3"></span>**More/Less submenu**

#### <span id="page-26-8"></span>**More**

Icrease the selection.

#### <span id="page-26-9"></span>**Less**

Decrease the selection.

# <span id="page-26-4"></span>**Mesh Object - Texture Paint Mode**

This select menu shows with the sub mode Paint Mask.

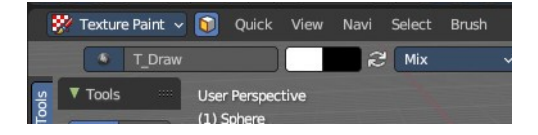

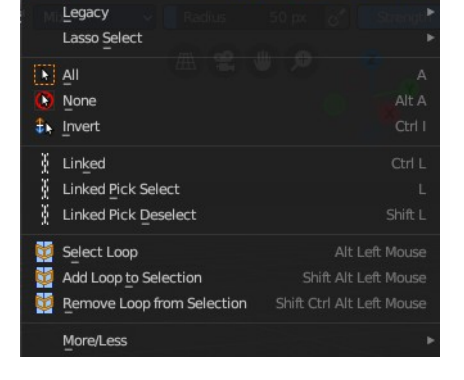

**Box Select** 

Circle Select

 $\mathbf{F}_\mathrm{ex} \sim \mathbf{F}_\mathrm{ex} \sim \mathbf{F}_\mathrm{ex} \sim \mathbf{F}_\mathrm{ex} \oplus \mathbf{F}_\mathrm{ex}$ 

# <span id="page-26-5"></span>**Legacy**

The legacy sub menu contains tools that exists in the tool shelf already. It's the old way to do things. Different to the tools in the tool shelf, these tools

are usually modal. And performs once. You have to call them again in case you want to repeat the tool.

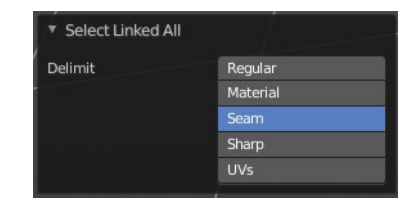

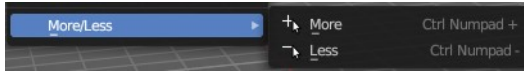

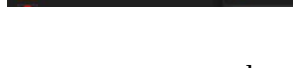

Legacy

**TV** All

ect Brush

#### <span id="page-27-6"></span>**Box select**

Draw a rectangle to select everything inside of the rectangle.

It automatically adds to the current selection. Holding down shift subtracts from the selection.

### <span id="page-27-7"></span>**Circle select**

Brush select content. The radius of the brush can be adjusted by holding down left mouse button and using the scroll wheel or the + or - button at the numpad.

It automatically adds to the current selection. Holding down shift subtracts from the selection. To exit the circle select tool click with the right mouse button.

# <span id="page-27-0"></span>**Lasso Select**

A sub menu with the available lasso select modes.

# <span id="page-27-1"></span>**All**

Select everything.

# <span id="page-27-2"></span>**None**

Select nothing.

# <span id="page-27-3"></span>**Invert**

Invert the current selection.

# <span id="page-27-4"></span>**Ungrouped Vertices**

Vertex Selection Mode. Select vertices that does not belong to a group.

# <span id="page-27-5"></span>**Select Linked**

Vertex Selection Mode. Select the geometry that is directly linked with the current geometry. You can for example have a mesh with several closed sub meshes. Those sub meshes. are not linked together, but are part of the object.

### <span id="page-27-8"></span>**Last Operator Select Linked All**

### <span id="page-27-9"></span>*Delimit*

Add a limit to the selection. For example, just select up to the next seam.

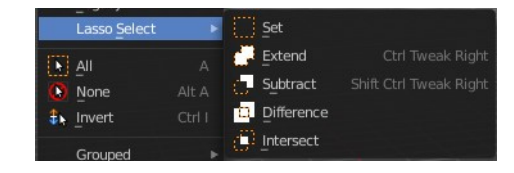

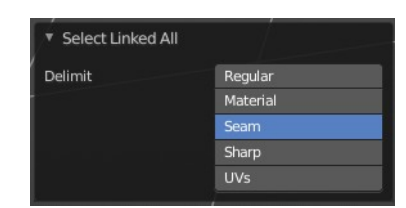

# <span id="page-28-0"></span>**Linked**

Paint Mask mode. Select linked faces. Mouse only tool.

# <span id="page-28-1"></span>**Linked Pick Select**

Paint Mask mode. Select linked faces. Mouse only tool.

# <span id="page-28-2"></span>**Linked Pick Deselect**

Paint Mask mode. Deselect linked faces. Mouse only tool.

# <span id="page-28-3"></span>**Select Loop**

Selects a face loop. Mouse operator. The result is dependant of thhe face under the mouse. So please use the mouse.

# <span id="page-28-4"></span>**Add Loop to Selection**

Adds a face loop to an existing selection. Mouse operator. The result is dependant of thhe face under the mouse. So please use the mouse.

# <span id="page-28-5"></span>**Remove Loop from Selection**

Subtracts a face loop from an existing selection. Mouse operator. The result is dependant of thhe face under the mouse. So please use the mouse.

### <span id="page-28-6"></span>**More/Less submenu**

#### <span id="page-28-8"></span>**More**

Icrease the selection.

#### <span id="page-28-9"></span>**Less**

Decrease the selection.

# <span id="page-28-7"></span>**Curve Object - Edit Mode**

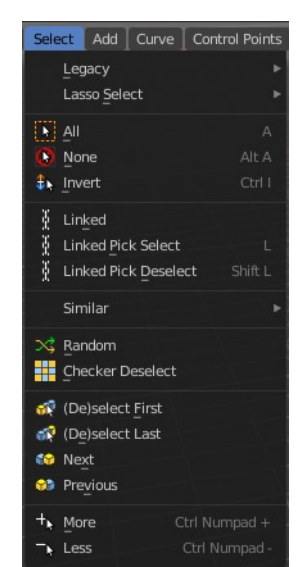

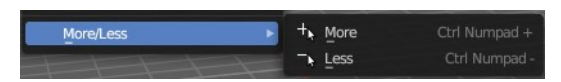

#### <span id="page-29-0"></span>**Legacy**

The legacy sub menu contains tools that exists in the tool shelf already. It's the old way to do things. Different to the tools in the tool shelf, these tools

are usually modal. And performs once. You have to call them again in case you want to repeat the tool.

#### <span id="page-29-6"></span>**Box select**

Draw a rectangle to select everything inside of the rectangle.

It automatically adds to the current selection. Holding down shift subtracts from the selection.

#### <span id="page-29-7"></span>**Circle select**

Brush select content. The radius of the brush can be adjusted by holding down left mouse button and using the scroll wheel or the + or - button at the numpad.

It automatically adds to the current selection. Holding down shift subtracts from the selection. To exit the circle select tool click with the right mouse button.

#### <span id="page-29-1"></span>**Lasso Select**

A sub menu with the available lasso select modes.

#### <span id="page-29-5"></span>**All**

Select everything.

#### <span id="page-29-2"></span>**None**

Select nothing.

#### <span id="page-29-3"></span>**Invert**

Invert the current selection.

### <span id="page-29-4"></span>**Linked**

Select the geometry that is directly linked with the current geometry. You can for example have a mesh with several closed sub meshes. Those sub meshes. are not linked together, but are part of the object.

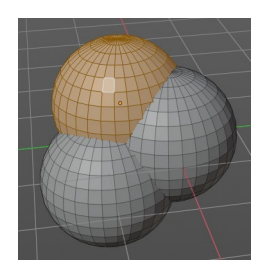

30

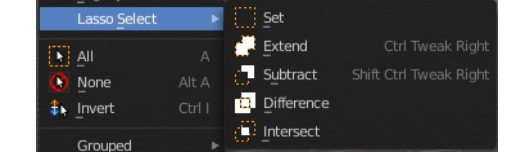

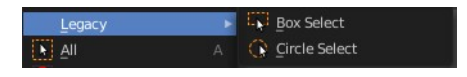

### <span id="page-30-4"></span>**Last Operator Select Linked All**

#### <span id="page-30-5"></span>*Delimit*

Add a limit to the selection. For example, just select up to the next seam.

# <span id="page-30-0"></span>**Linked Pick Select**

Same as with Linked. But works with what is under the mouse cursor.

# <span id="page-30-1"></span>**Linked Pick Deselect**

Same as with Linked. But works with what is under the mouse cursor. And deselects the selection.

#### <span id="page-30-6"></span>**Last Operator Select Linked**

#### <span id="page-30-7"></span>*Deselect*

Select or deselect.

#### <span id="page-30-8"></span>*Delimit*

Add a limit to the selection. For example, just select up to the next seam.

# <span id="page-30-2"></span>**Similar**

Select curve geometry based on how similar certain properties are to it.

### <span id="page-30-9"></span>**Last Operator Select Similar**

#### <span id="page-30-10"></span>*Type*

Choose the select similar method again.

#### <span id="page-30-11"></span>*Compare*

Compare with method less, greater or equal.

#### <span id="page-30-12"></span>*Threshold*

Adjust the threshold value after which the element counts as similar.

# <span id="page-30-3"></span>**Random**

Selects a random group of curve points.

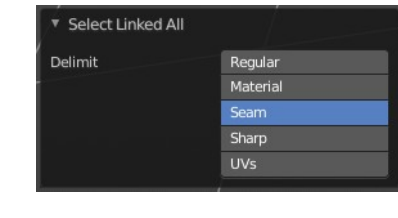

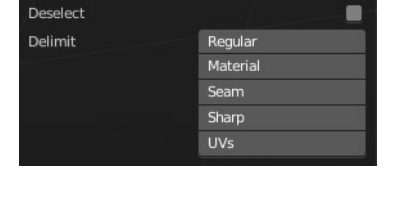

Select Linked

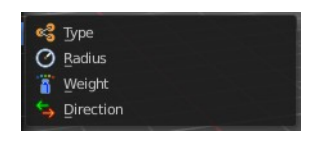

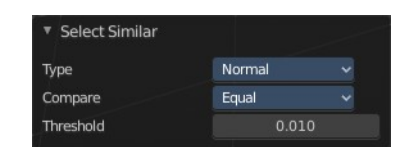

#### <span id="page-31-5"></span>**Last Operator Select Random**

#### <span id="page-31-6"></span>*Percent*

How much percent will be random selected.

#### <span id="page-31-7"></span>*Random Seed*

The random seed value.

#### <span id="page-31-8"></span>*Action*

Select or deselect.

### <span id="page-31-0"></span>**Checker Deselect**

Deselect alternating curve points.

#### <span id="page-31-9"></span>**Last Operator Checker Deselect**

#### <span id="page-31-10"></span>*Nth Element*

Define how much elements gets unchecked. With 2 you have a checker board pattern. Every second element gets deselected.

#### <span id="page-31-11"></span>*Skip*

Skip elements before the checker algorithm deselects again.

#### <span id="page-31-12"></span>*Offset*

Offset the deselected elements.

### <span id="page-31-1"></span>**De/Select First**

Select or deselect first curve point.

### <span id="page-31-2"></span>**De/Select Last**

Select or deselect last curve point.

### <span id="page-31-3"></span>**Next Active**

Selects the next active element. For example, when you have two vertices selected, then the next vertice in the row with the same distance will be selected as the next active.

# <span id="page-31-4"></span>**Previous Active**

Like next active, but deselects in the other direction down to the first selected vertice with every step.

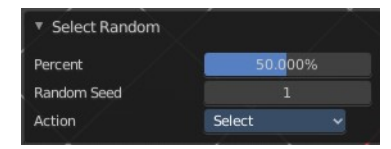

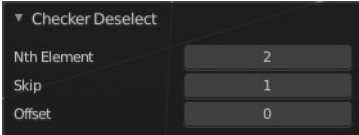

### <span id="page-32-0"></span>**More**

Extends the current selection.

### <span id="page-32-1"></span>**Less**

Reduces the current selection.

# <span id="page-32-2"></span>**Surface Object - Edit Mode**

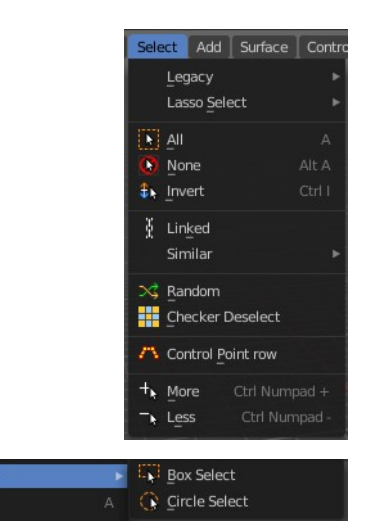

Legacy

# <span id="page-32-3"></span>**Legacy**

The legacy sub menu contains tools that exists in the tool shelf already. It's the old way to do things. Different to the tools in the tool shelf, these tools

are usually modal. And performs once. You have to call them again in case you want to repeat the tool.

#### <span id="page-32-5"></span>**Box select**

Draw a rectangle to select everything inside of the rectangle.

It automatically adds to the current selection. Holding down shift subtracts from the selection.

#### <span id="page-32-6"></span>**Circle select**

Brush select content. The radius of the brush can be adjusted by holding down left mouse button and using the scroll wheel or the + or - button at the numpad.

It automatically adds to the current selection. Holding down shift subtracts from the selection. To exit the circle select tool click with the right mouse button.

# <span id="page-32-4"></span>**Lasso Select**

A sub menu with the available lasso select modes.

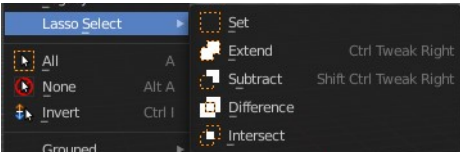

# <span id="page-33-0"></span>**All**

Select everything.

# <span id="page-33-1"></span>**None**

Select nothing.

# <span id="page-33-2"></span>**Inverse**

Invert the current selection.

# <span id="page-33-3"></span>**Linked**

Select the geometry that is directly linked with the current geometry. You can for example have a mesh with several closed sub meshes. Those sub meshes are not linked together, but are part of the object.

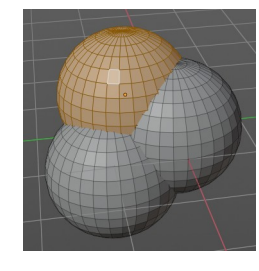

# <span id="page-33-6"></span>**Last Operator Select Linked All**

### <span id="page-33-7"></span>*Delimit*

Add a limit to the selection. For example, just select up to the next seam.

# <span id="page-33-4"></span>**Similar**

Select curve geometry based on how similar certain properties are to it.

# <span id="page-33-8"></span>**Last Operator Select Similar**

### <span id="page-33-9"></span>*Type*

Choose the select similar method again.

### <span id="page-33-10"></span>*Compare*

Compare with method less, greater or equal.

# <span id="page-33-11"></span>*Threshold*

Adjust the threshold value after which the element counts as similar.

# <span id="page-33-5"></span>**Random**

Selects a random group of control points.

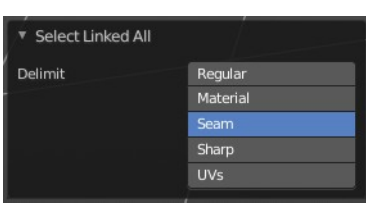

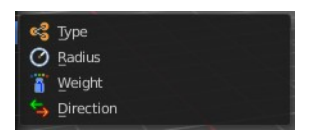

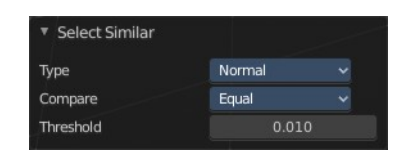

### <span id="page-34-5"></span>**Last Operator Select Random**

#### <span id="page-34-6"></span>*Percent*

How much percent will be random selected.

#### <span id="page-34-7"></span>*Random Seed*

The random seed value.

#### <span id="page-34-10"></span>*Action*

Select or deselect.

### <span id="page-34-0"></span>**Checker Deselect**

Deselect alternating control points.

### <span id="page-34-8"></span>**Last Operator Checker Deselect**

#### <span id="page-34-9"></span>*Nth Element*

Define how much elements gets unchecked. With 2 you have a checker board pattern. Every second element gets deselected.

#### <span id="page-34-11"></span>*Skip*

Skip elements before the checker algorithm deselects again.

#### <span id="page-34-12"></span>*Offset*

Offset the deselected elements.

# <span id="page-34-1"></span>**Control Point Row**

Selects a row of control points, including the active one.

#### <span id="page-34-2"></span>**More**

Extends the current selection.

### <span id="page-34-3"></span>**Less**

Reduces the current selection.

# <span id="page-34-4"></span>**Metaball Object - Edit Mode**

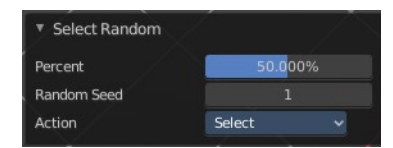

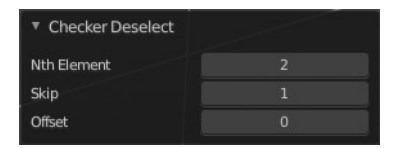

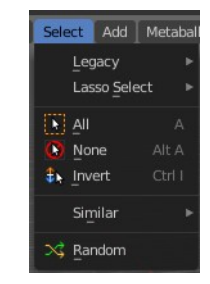

Box Select

Ce Circle Select

Legacy  $\sqrt{|\mathbf{A}|}$  All

# <span id="page-35-0"></span>**Legacy**

The legacy sub menu contains tools that exists in the tool shelf already. It's the old way to do things. Different to the tools in the tool shelf, these tools

are usually modal. And performs once. You have to call them again in case you want to repeat the tool.

#### <span id="page-35-6"></span>**Box select**

Draw a rectangle to select everything inside of the rectangle.

It automatically adds to the current selection. Holding down shift subtracts from the selection.

### <span id="page-35-7"></span>**Circle select**

Brush select content. The radius of the brush can be adjusted by holding down left mouse button and using the scroll wheel or the + or - button at the numpad.

It automatically adds to the current selection. Holding down shift subtracts from the selection. To exit the circle select tool click with the right mouse button.

# <span id="page-35-1"></span>**Lasso Select**

A sub menu with the available lasso select modes.

# <span id="page-35-2"></span>**All**

Select everything.

### <span id="page-35-3"></span>**None**

Select nothing.

### <span id="page-35-4"></span>**Inverse**

Invert the current selection.

# <span id="page-35-5"></span>**Similar**

Select metaball geometry based on how similar certain properties are to it.

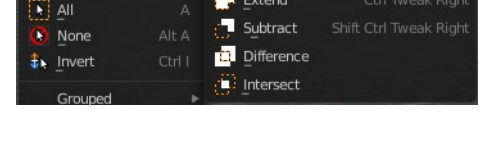

Set  $\mathsf{E}$  Extend

Ctrl Tweak Righ

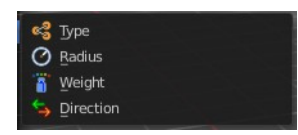

### <span id="page-36-4"></span>**Last Operator Select Similar**

#### <span id="page-36-5"></span>*Type*

Choose the select similar method again.

#### <span id="page-36-6"></span>*Compare*

Compare with method less, greater or equal.

#### <span id="page-36-7"></span>*Threshold*

Adjust the threshold value after which the element counts as similar.

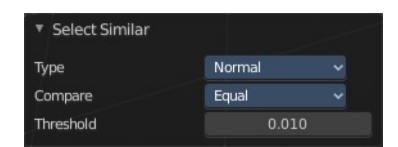

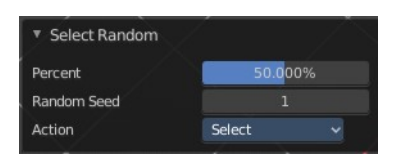

# <span id="page-36-0"></span>**Random**

Selects a random metaball element.

#### <span id="page-36-8"></span>**Last Operator Select Random**

#### <span id="page-36-9"></span>*Percent*

How much percent will be random selected.

#### <span id="page-36-10"></span>*Random Seed*

The random seed value.

#### <span id="page-36-11"></span>*Action*

Select or deselect.

# <span id="page-36-1"></span>**Text Object - Edit Mode**

### <span id="page-36-2"></span>**All**

Select everything.

# <span id="page-36-3"></span>**Line End, Line Begin, etc.**

Select corresponding element.

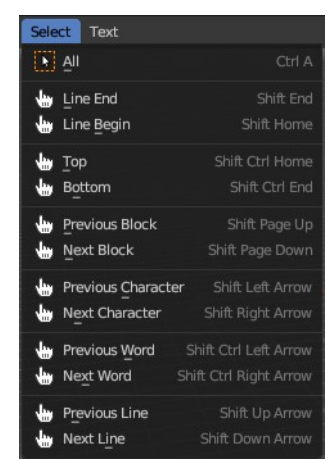

# <span id="page-37-0"></span>**Grease Pencil Object - Edit Mode, Sculpt Mode, Vertex Paint Mode**

This is the select menu for the grease pencil object. You can find this menu in multiple modes.

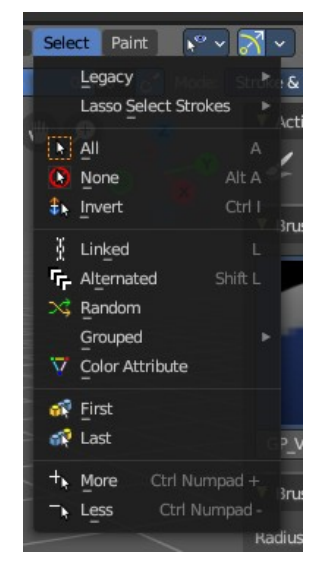

A G Circle Select

# <span id="page-37-1"></span>**Legacy**

The legacy sub menu contains tools that exists in the tool shelf already. It's the old way to do things. Different to the tools in the tool shelf, these tools are usually modal. And performs once. You have to call them again in case you want to repeat the tool. **EV** Box Select Legacy

 $\overline{[n]}$  All

#### <span id="page-37-2"></span>**Box select**

Draw a rectangle to select everything inside of the rectangle.

It automatically adds to the current selection. Holding down shift subtracts from the selection.

#### <span id="page-37-3"></span>**Circle select**

Brush select content. The radius of the brush can be adjusted by holding down left mouse button and using the scroll wheel or the + or - button at the numpad.

It automatically adds to the current selection. Holding down shift subtracts from the selection. To exit the circle select tool click with the right mouse button.

# <span id="page-38-0"></span>**Lasso Select**

A sub menu with the available lasso select modes.

# <span id="page-38-1"></span>**All**

Select everything.

# <span id="page-38-2"></span>**None**

Select nothing.

### <span id="page-38-3"></span>**Inverse**

Invert the current selection.

# <span id="page-38-4"></span>**Linked**

Select the geometry that is directly linked with the current geometry. You can for example have a mesh with several closed sub meshes. Those sub meshes. are not linked together, but are part of the object.

### <span id="page-38-6"></span>**Last Operator Select Linked All**

#### <span id="page-38-7"></span>*Delimit*

Add a limit to the selection. For example, just select up to the next seam.

### <span id="page-38-5"></span>**Alternated**

Select every second element.

### <span id="page-38-8"></span>**Last Operator Alternated**

#### <span id="page-38-9"></span>*Unselect Ends*

The end points are always unselected.

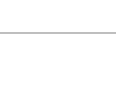

**Unselect Ends** 

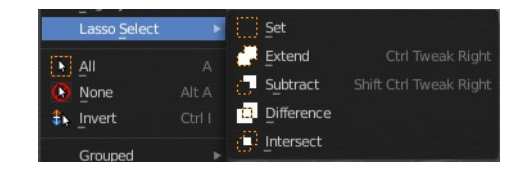

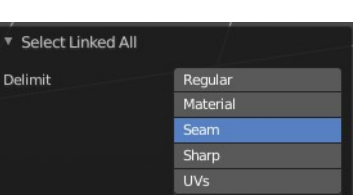

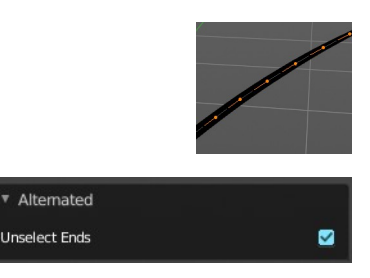

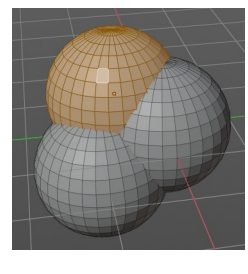

# <span id="page-39-0"></span>**Grouped**

Select grouped strokes by layer or color.

# <span id="page-39-4"></span>**Last Operator Select Grouped**

### <span id="page-39-5"></span>*Type*

Adjust if you want to select by layer or color.

# <span id="page-39-1"></span>**Color Attribute**

Select all points with similar vertex color of current selected vertices. You have to create a vertex selection first.

### <span id="page-39-6"></span>**Last Operator Select Vertex Color**

### <span id="page-39-7"></span>*Threshold*

Tolerance of the selection. Higher values select a wider range of similar colors.

# <span id="page-39-2"></span>**First**

Select the first element in the stroke.

### <span id="page-39-8"></span>**Last Operator Select First**

### <span id="page-39-12"></span>*Selected Strokes only*

Only select the first point of strokes that has already some geometry selected.

#### <span id="page-39-9"></span>*Extend*

Extend the current selection.

### <span id="page-39-3"></span>**Last**

Select the last element in the stroke.

### <span id="page-39-10"></span>**Last Operator Select Last**

#### <span id="page-39-11"></span>*Selected Strokes only*

Only select the last point of strokes that has already some geometry selected.

### <span id="page-39-13"></span>*Extend*

Extend the current selection.

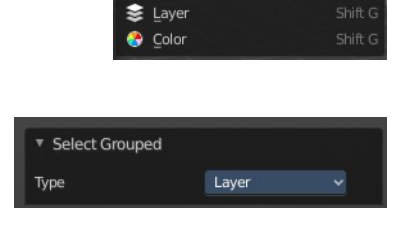

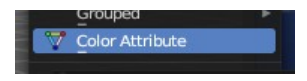

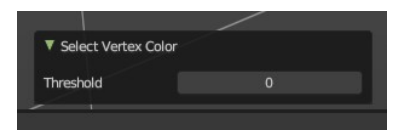

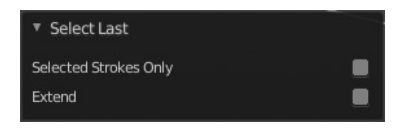

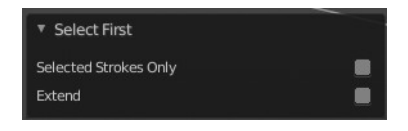

### <span id="page-40-0"></span>**More**

Extends the current selection.

### <span id="page-40-3"></span>**Less**

Reduces the current selection.

# <span id="page-40-1"></span>**Armature Object - Edit Mode**

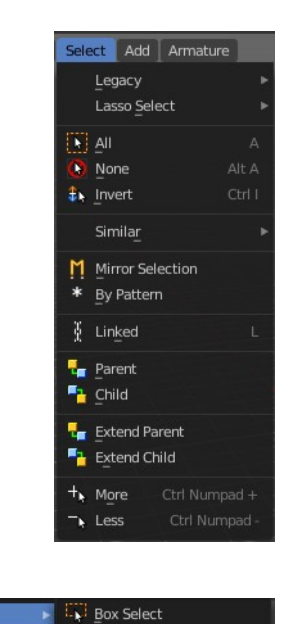

C Circle Select

Legacy

# <span id="page-40-2"></span>**Legacy**

The legacy sub menu contains tools that exists in the tool shelf already. It's the old way to do things. Different to the tools in the tool shelf, these tools

are usually modal. And performs once. You have to call them again in case you want to repeat the tool.

#### <span id="page-40-4"></span>**Box select**

Draw a rectangle to select everything inside of the rectangle.

It automatically adds to the current selection. Holding down shift subtracts from the selection.

#### <span id="page-40-5"></span>**Circle select**

Brush select content. The radius of the brush can be adjusted by holding down left mouse button and using the scroll wheel or the + or - button at the numpad.

It automatically adds to the current selection. Holding down shift subtracts from the selection. To exit the circle select tool click with the right mouse button.

# <span id="page-41-0"></span>**Lasso Select**

A sub menu with the available lasso select modes.

# <span id="page-41-1"></span>**All**

Select everything.

# <span id="page-41-2"></span>**None**

Select nothing.

### <span id="page-41-3"></span>**Inverse**

Invert the current selection.

# <span id="page-41-4"></span>**Similar**

Select armature bones based on how similar certain properties are to it.

Most methods are self explaining. Immediate children selects just the direct children of the active object, while Children selects everything downwards the hierarchy.

### <span id="page-41-6"></span>**Last Operator Select Similar**

### <span id="page-41-7"></span>*Type*

Choose the select similar method again.

#### <span id="page-41-8"></span>*Compare*

Compare with method less, greater or equal.

### <span id="page-41-9"></span>*Threshold*

Adjust the threshold value after which the element counts as similar.

# <span id="page-41-5"></span>**Mirror Selection**

Select the mirrored parts of an object. For example for L.bone it selects R.bone.

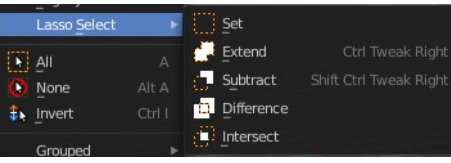

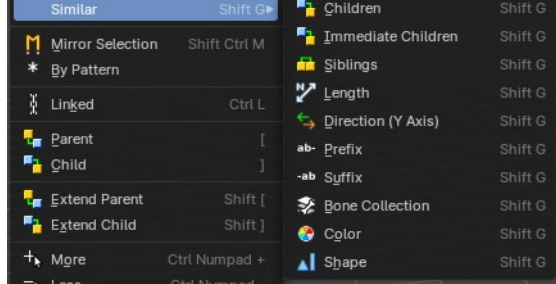

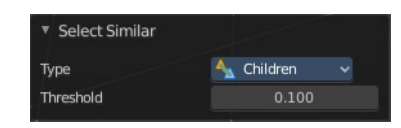

#### <span id="page-42-1"></span>**Last Operator Select Mirror**

#### <span id="page-42-2"></span>*Extend*

Extends existing selection instead of deselecting everything first.

# <span id="page-42-0"></span>**By Pattern**

Selects all objects whose name matches the entered string. For missing parts you need to add an asterix.

For example, you have four cubes in the scene. Cube, Cube.001, Cube.002 and mycube3. Then the term " Cube " will just select the first cube. While the term " Cube\* " will select the first three. And " \*cube\* " will select all four.

Supported wild-cards:

\* matches everything ? matches any single character [abc] matches characters in "abc" [!abc] match any character not in "abc"

The tool operates immediately at entering the string.

### <span id="page-42-3"></span>**Pattern**

Type in your string.

### <span id="page-42-8"></span>**Case Sensitive**

When ticked then the string comparison happens by taking upper and lower letters into account.

### <span id="page-42-4"></span>**Extend**

Extends existing selection instead of deselecting everything first.

#### <span id="page-42-5"></span>**Last Operator Select Pattern**

The Last Operator Select Pattern contains the same menu items than the popup. So see above. Also, it does not appear in the 3D view. But when you call it from the edit menu or with hotkey.

#### <span id="page-42-6"></span>**Parent**

Parent requires to have a parent or child relationship. It selects the parent object of the currently selected object(s).

### <span id="page-42-7"></span>**Child**

Child requires to have a parent or child relationship. It selects the child object(s) of the currently selected object(s).

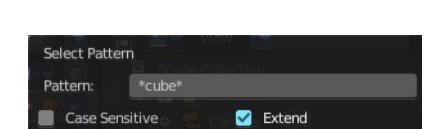

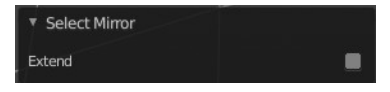

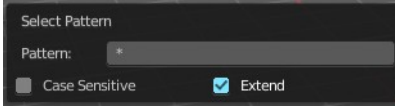

### <span id="page-43-2"></span>**Extend Parent**

Extend Parent requires to have a parent or child relationship. It selects the parent object of the currently selected object(s). But keeps the active object in the selection, even when it's not currently selected.

### <span id="page-43-3"></span>**Extend Child**

Extend Child requires to have a parent or child relationship. It selects the child object(s) of the currently selected object(s). But keeps the active object in the selection, even when it's not currently selected.

#### <span id="page-43-4"></span>**More**

More requires to have a parent or child relationship. It expands the selection.

#### <span id="page-43-5"></span>**Less**

Less requires to have a parent or child relationship. It reduces the selection.

# <span id="page-43-0"></span>**Armature Object - Pose Mode**

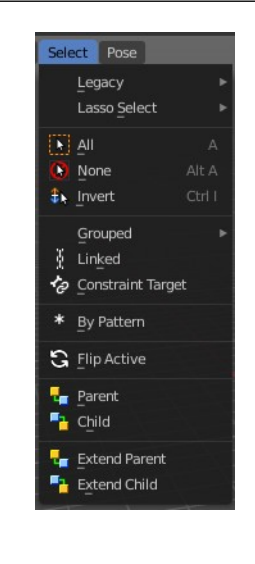

Box Select

C Circle Select

Legacy

# <span id="page-43-1"></span>**Legacy**

The legacy sub menu contains tools that exists in the tool shelf already. It's the old way to do things. Different to the tools in the tool shelf, these tools

are usually modal. And performs once. You have to call them again in case you want to repeat the tool.

### <span id="page-43-6"></span>**Box select**

Draw a rectangle to select everything inside of the rectangle.

It automatically adds to the current selection. Holding down shift subtracts from the selection.

### <span id="page-43-7"></span>**Circle select**

Brush select content. The radius of the brush can be adjusted by holding down left mouse button and using the scroll wheel or the  $+$  or  $-$  button at the numpad.

It automatically adds to the current selection. Holding down shift subtracts from the selection. To exit the circle

select tool click with the right mouse button.

# <span id="page-44-0"></span>**Lasso Select**

A sub menu with the available lasso select modes.

# <span id="page-44-1"></span>**All**

Select everything.

# <span id="page-44-2"></span>**None**

Select nothing.

### <span id="page-44-3"></span>**Inverse**

Invert the current selection.

# <span id="page-44-4"></span>**Grouped**

Select grouped bones by type. Items should be self explaining.

# <span id="page-44-5"></span>**Constraint Targets**

Select the bones used as targets for the currently selected bone.

# <span id="page-44-6"></span>**By Pattern**

Selects all objects whose name matches the entered string. For missing parts you need to add an asterix.

For example, you have four cubes in the scene. Cube, Cube.001, Cube.002 and mycube3. Then the term " Cube " will just select the first cube. While the term " Cube\* " will select the first three. And " \*cube\* " will select all four.

Supported wild-cards:

\* matches everything

? matches any single character

[abc] matches characters in "abc"

[!abc] match any character not in "abc"

The tool operates immediately at entering the string.

#### <span id="page-44-7"></span>**Pattern**

Type in your string.

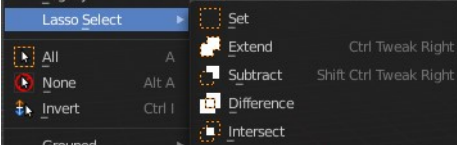

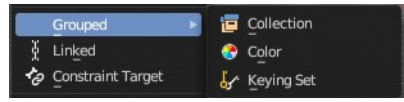

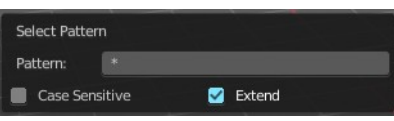

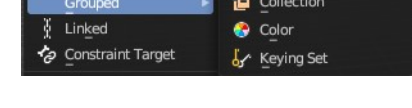

### <span id="page-45-2"></span>**Case Sensitive**

When ticked then the string comparison happens by taking upper and lower letters into account.

### <span id="page-45-3"></span>**Extend**

Extends existing selection instead of deselecting everything first.

#### <span id="page-45-4"></span>**Last Operator Select Pattern**

The Last Operator Select Pattern contains the same menu items than the popup. So see above. Also, it does not appear in the 3D view. But when you call it from the edit menu or with hotkey.

# <span id="page-45-0"></span>**Flip Active**

Mirrors the bone selection. Works with an armature with mirrored parts.

### <span id="page-45-5"></span>**Last Operator Flip Active/Selected Bone**

#### <span id="page-45-11"></span>*Active Only*

Only select the mirror part of the active bone.

#### <span id="page-45-6"></span>*Extend*

Extend the current selection.

#### <span id="page-45-7"></span>**Parent**

Parent requires to have a parent or child relationship. It selects the parent object of the currently selected object(s).

#### <span id="page-45-8"></span>**Child**

Child requires to have a parent or child relationship. It selects the child object(s) of the currently selected object(s).

#### <span id="page-45-9"></span>**Extend Parent**

Extend Parent requires to have a parent or child relationship. It selects the parent object of the currently selected object(s). But keeps the active object in the selection, even when it's not currently selected.

### <span id="page-45-10"></span>**Extend Child**

Extend Child requires to have a parent or child relationship. It selects the child object(s) of the currently selected object(s). But keeps the active object in the selection, even when it's not currently selected.

# <span id="page-45-1"></span>**Lattice Object - Edit Mode**

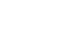

46

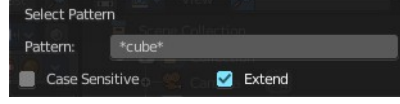

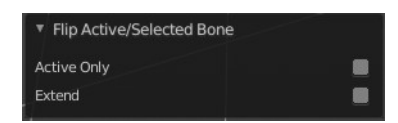

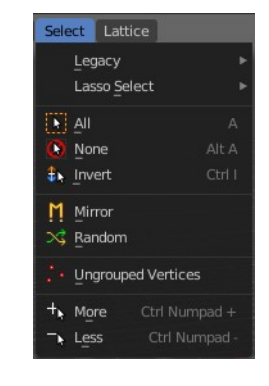

**Box Select**  $\overline{\mathbb{Q}}$  Circle Select

# <span id="page-46-0"></span>**Legacy**

The legacy sub menu contains tools that exists in the tool shelf already. It's the old way to do things. Different to the tools in the tool shelf, these tools

are usually modal. And performs once. You have to call them again in case you want to repeat the tool.

#### <span id="page-46-6"></span>**Box select**

Draw a rectangle to select everything inside of the rectangle.

It automatically adds to the current selection. Holding down shift subtracts from the selection.

#### <span id="page-46-7"></span>**Circle select**

Brush select content. The radius of the brush can be adjusted by holding down left mouse button and using the scroll wheel or the  $+$  or  $-$  button at the numpad.

It automatically adds to the current selection. Holding down shift subtracts from the selection. To exit the circle select tool click with the right mouse button.

# <span id="page-46-1"></span>**Lasso Select**

A sub menu with the available lasso select modes.

### <span id="page-46-2"></span>**All**

Select everything.

### <span id="page-46-3"></span>**None**

Select nothing.

### <span id="page-46-4"></span>**Inverse**

Invert the current selection.

### <span id="page-46-5"></span>**Mirror**

Select the mirrored parts to the current selection.

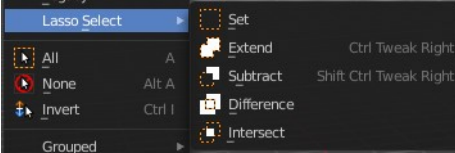

Legacy

### <span id="page-47-4"></span>**Last Operator Select Mirror**

#### <span id="page-47-5"></span>*Axis*

Choose the world axis to mirror at.

#### <span id="page-47-6"></span>*Extend*

Extends existing selection instead of deselecting everything first.

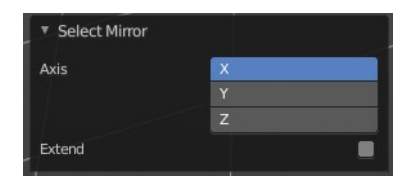

# <span id="page-47-0"></span>**Ungrouped Verts**

Selects ungrouped Vertices. Requires to have at least one vertex group assigned.

### <span id="page-47-7"></span>**Last Operator Select Ungrouped**

#### <span id="page-47-8"></span>*Extend*

Extends the current selection instead of deselecting everything first.

### <span id="page-47-1"></span>**More**

Extends the current selection.

### <span id="page-47-2"></span>**Less**

Reduces the current selection.

# <span id="page-47-3"></span>**Particles - Particle Mode**

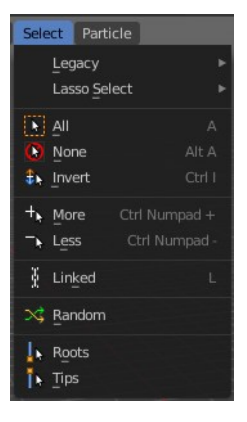

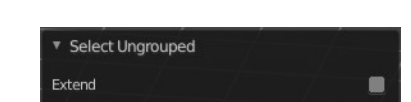

 $\overline{+}$  $\blacksquare$ 

пÍ  $\ddot{\phantom{0}}$ 

▼ Vertex Groups

 $\therefore$  Group.001

 $\ddot{\textbf{c}}$ 

Ô

# <span id="page-48-0"></span>**Legacy**

The legacy sub menu contains tools that exists in the tool shelf already. It's the old way to do things. Different to the tools in the tool shelf, these tools

are usually modal. And performs once. You have to call them again in case you want to repeat the tool.

### <span id="page-48-8"></span>**Box select**

Draw a rectangle to select everything inside of the rectangle.

It automatically adds to the current selection. Holding down shift subtracts from the selection.

### <span id="page-48-9"></span>**Circle select**

Brush select content. The radius of the brush can be adjusted by holding down left mouse button and using the scroll wheel or the + or - button at the numpad.

It automatically adds to the current selection. Holding down shift subtracts from the selection. To exit the circle select tool click with the right mouse button.

# <span id="page-48-1"></span>**Lasso Select**

A sub menu with the available lasso select modes.

### <span id="page-48-2"></span>**All**

Select everything.

# <span id="page-48-3"></span>**None**

Select nothing.

### <span id="page-48-4"></span>**Inverse**

Invert the current selection.

### <span id="page-48-5"></span>**More**

Extends the current selection.

### <span id="page-48-6"></span>**Less**

Reduces the current selection.

# <span id="page-48-7"></span>**Linked**

Selects the linked particles.

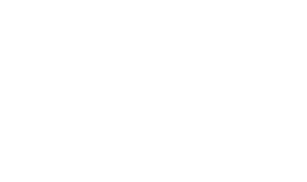

 $\overline{H}$  Al

None

Set  $\blacksquare$  Extend

Subtract

Difference  $\oplus$  Intersect

Ctrl Tweak Righ

Shift Ctrl Tweak Right

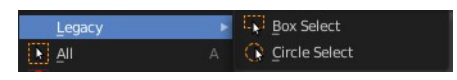

# <span id="page-49-0"></span>**Random**

Selects random particles.

# <span id="page-49-6"></span>**Last Operator Select Random**

### <span id="page-49-7"></span>*Percent*

The Percentage of objects that should be selected randomly.

### <span id="page-49-8"></span>*Random Seed*

The Seed for the random number generator.

# <span id="page-49-9"></span>*Action*

Action is a drop-down box choose if you want to select or to deselect random.

### <span id="page-49-10"></span>*Type*

Select the whole hair, or hair points.

# <span id="page-49-1"></span>**Hair Curve – Edit Mode**

The (Empty) Hair Curve object in the Edit mode has a select menu. Here you can select existing curves in different ways to mask selections for tool shelf operators. Selected curves are editable, deselected curves are locked from editing and are visually opaque with dark gray in the 3D View editor.

# <span id="page-49-2"></span>**All**

Selects all the control points of the hair strands.

If you want a want a symmetrical haircut, tick X Mirror in the Symmetry panel or in the Header to the top right.

# <span id="page-49-3"></span>**None**

Deselects all the control points of the hair curves.

# <span id="page-49-4"></span>**Invert**

Deselects all the control points of the hair curves.

# <span id="page-49-5"></span>**Random**

Randomizes existing selection or creates a new random selection of control points of the hair curves.

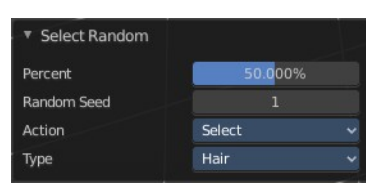

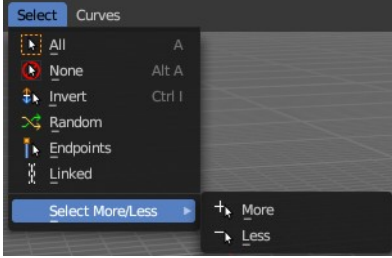

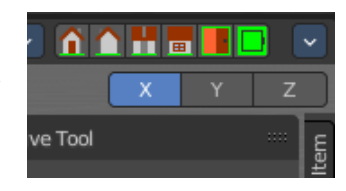

# <span id="page-50-0"></span>**Endpoints**

Selects the end points of the control points of the hair curves.

# <span id="page-50-1"></span>**Linked**

Select linked control points.

# <span id="page-50-2"></span>**Select More/Less submenu**

Grow or shrink the selection.

# <span id="page-50-3"></span>**Hair Curve – Sculpt Mode**

The (Empty) Hair Curve object in the Sculpt mode has a select menu. Here you can select existing curves in different ways to mask selections for tool shelf operators. Selected curves are editable, deselected curves are locked from editing and are visually opaque with dark gray in the 3D View editor.

# <span id="page-50-4"></span>**All**

Selects all the control points of the hair strands.

If you want a want a symmetrical haircut, tick X Mirror in the Symmetry panel or in the Header to the top right.

# <span id="page-50-5"></span>**None**

Deselects all the control points of the hair curves.

# <span id="page-50-6"></span>**Invert**

Deselects all the control points of the hair curves.

# <span id="page-50-9"></span>**Random**

Randomizes existing selection or creates a new random selection of control points of the hair curves.

# <span id="page-50-7"></span>**Endpoints**

Selects the end points of the control points of the hair curves.

# <span id="page-50-8"></span>**Grow**

Select curves which are close to curves that are selected already.

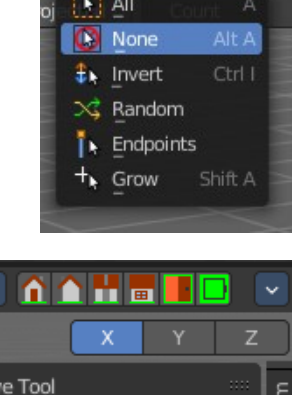

Curves

Select